# <span id="page-0-0"></span>Distributed Routing Software

## clearVISN Router Configurator User's Guide

Part Number: AA-R08YB-TE

#### **December 1997**

This manual provides information about installing and using the clearVISN Router Configurator.

**Revision/Update Information:** This is a revised manual. **Software Version:** Distributed Routing Software V3.0

**Digital Equipment Corporation Maynard, Massachusetts**

Digital Equipment Corporation makes no representations that the use of its products in the manner described in this publication will not infringe on existing or future patent rights, nor do the descriptions contained in this publication imply the granting of licenses to make, use, or sell equipment or software in accordance with the description.

Possession, use, or copying of the software described in this publication is authorized only pursuant to a valid written license from Digital or an authorized sublicensor.

> © Digital Equipment Corporation 1997 All Rights Reserved. Printed in U.S.A.

The following are trademarks of Digital Equipment Corporation: clearVISN, DEC, DECnet, DECswitch, DIGITAL OpenVMS, PATHWORKS, RouteAbout, ThinWire, VAX, VAXcluster, VMS, VT, and the DIGITAL logo.

The following are third-party trademarks:

Apollo is a registered trademark of Apollo Computer, Inc., a subsidiary of Hewlett-Packard Company.

AppleTalk, EtherTalk, and LocalTalk are registered trademarks of Apple Computer, Inc.

Banyan and Vines are registered trademarks of Banyan Systems, Inc.

BSD is a trademark of the University of California, Berkeley, CA.

IBM is a registered trademark of International Business Machines Corporation.

Intel is a registered trademark of Intel Corporation.

Lotus Notes is a registered trademark of Lotus Development Corporation.

MS-DOS and Windows 95 are registered trademarks, and Windows NT is a trademark of Microsoft Corporation.

NetBIOS is a trademark of Micro Computer Systems, Inc.

NetWare and Novell are registered trademarks of Novell, Inc.

Proteon, ProNET, and TokenVIEW are registered trademarks of Proteon, Inc.

UNIX is a registered trademark in the United States and other countries, licensed exclusively through X/Open Company Ltd.

This manual was produced by Shared Engineering Services.

# **Contents**

## [Distributed Routing Software](#page-0-0)

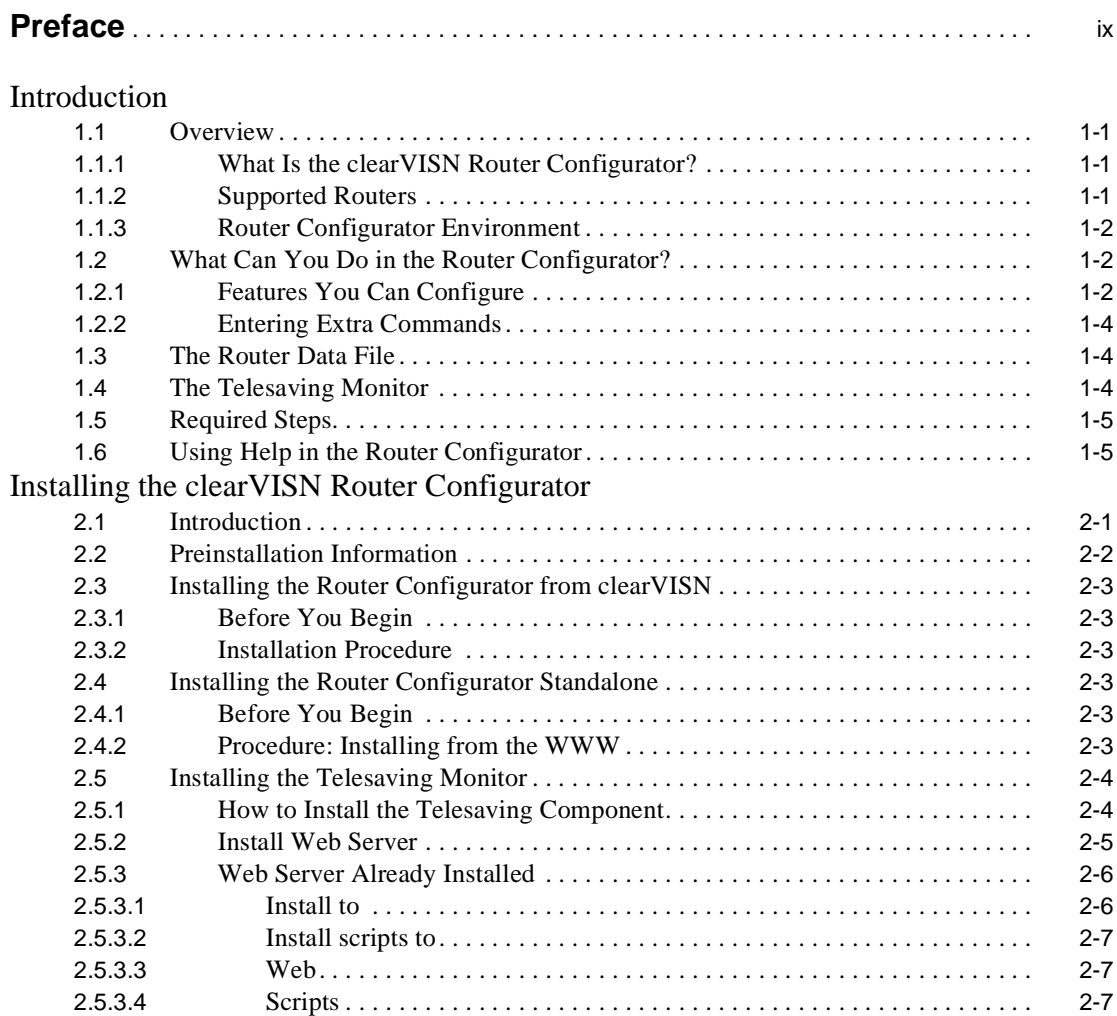

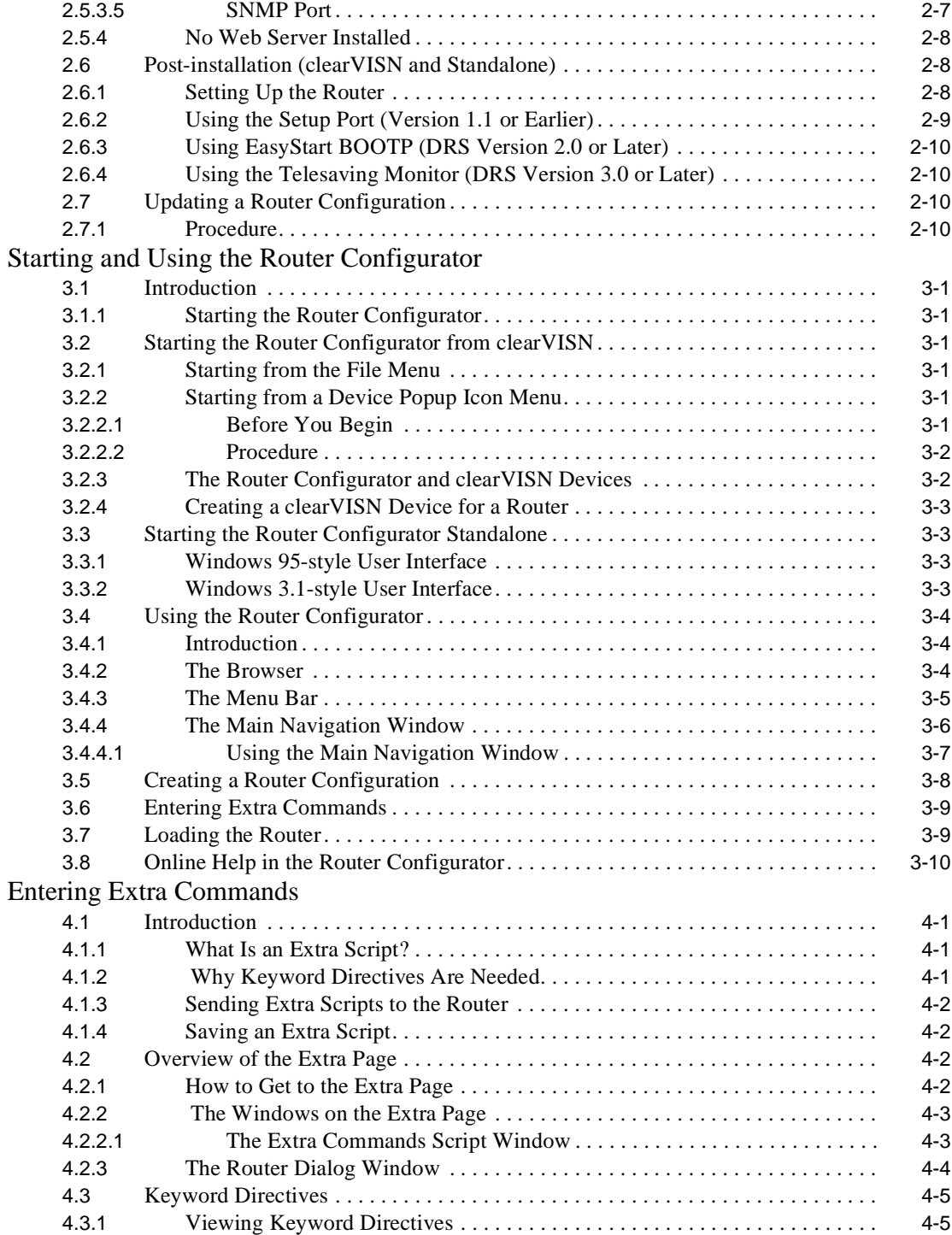

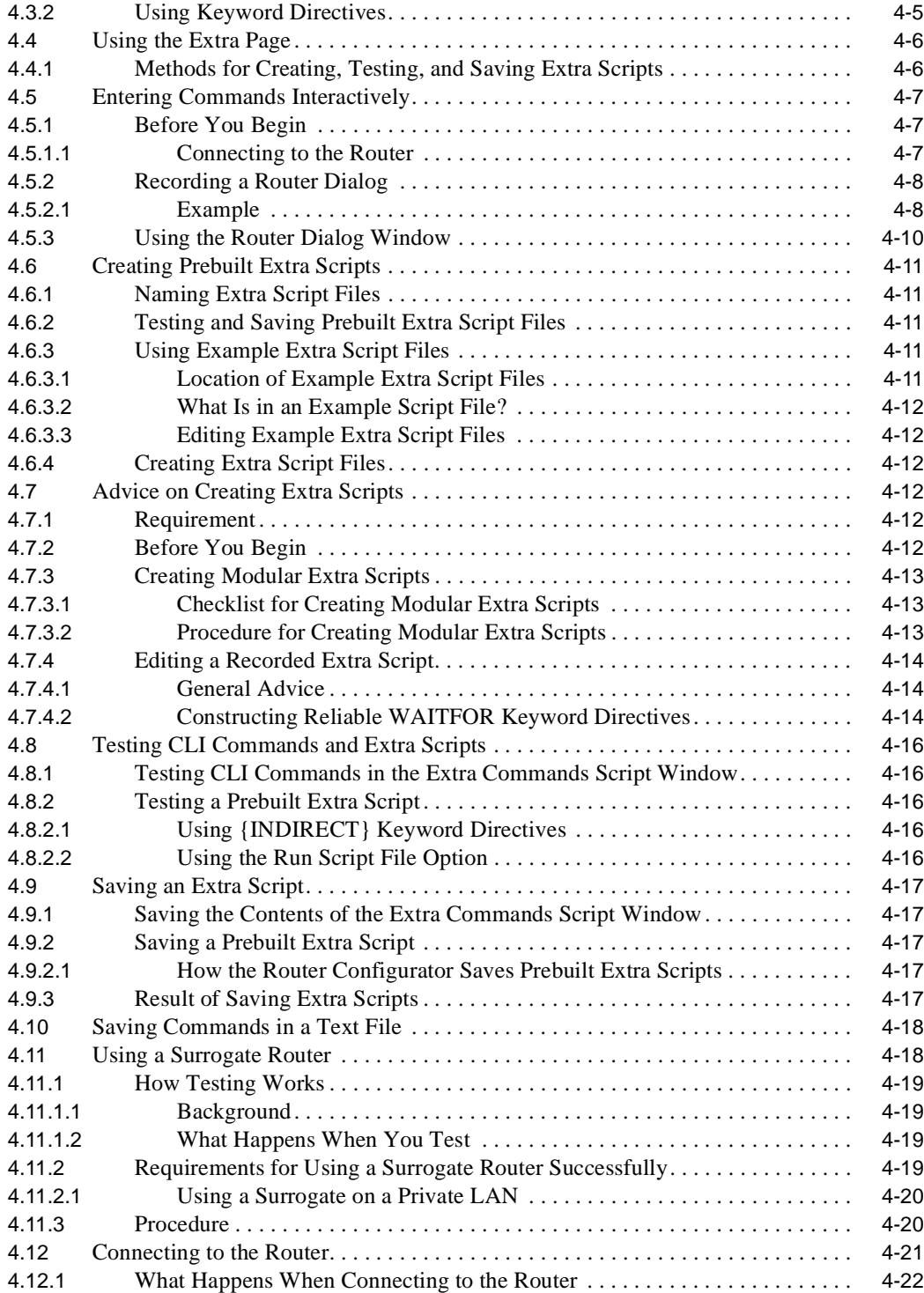

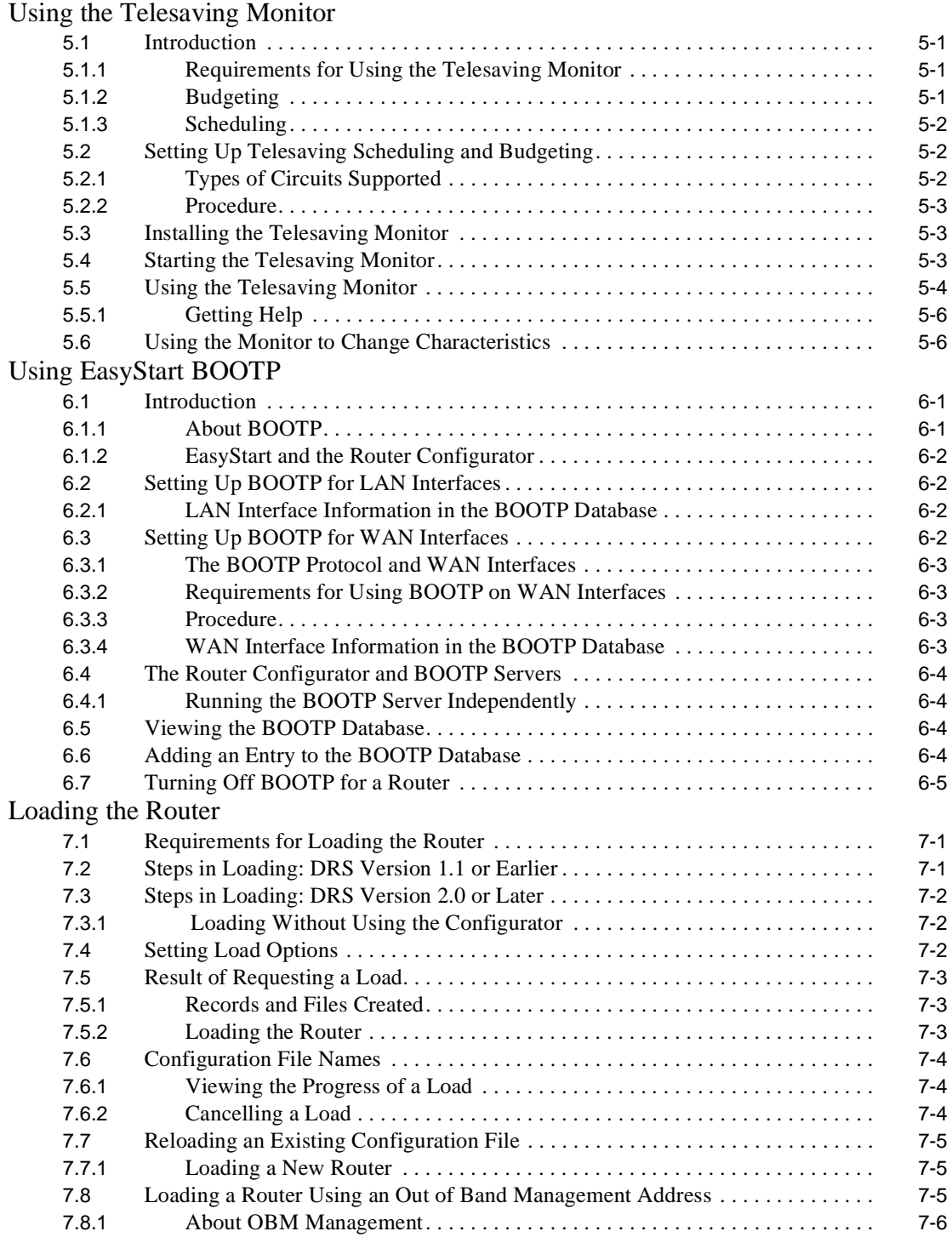

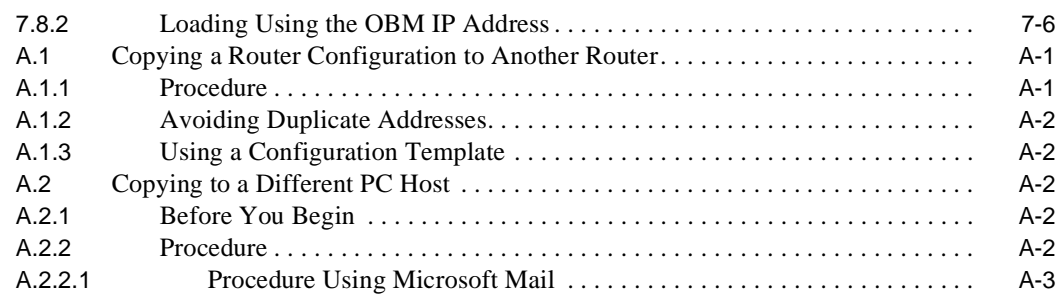

**[Index](#page-88-0)**

## **Preface**

<span id="page-8-0"></span>The clearVISN™ Router Configurator is a Graphical User Interface (GUI) application that enables you to create and load a basic configuration for bridging routers running DIGITAL's Distributed Routing Software. This manual describes how to:

- **•** Install the clearVISN Router Configurator software, either as part of the clearVISN package or standalone.
- **•** Create a configuration for a bridging router.
- Modify a configuration for a bridging router.
- **•** Enter Distributed Routing Software Command Line Interface (CLI) commands within the clearVISN Router Configurator, in order to configure features not supported by the GUI.
- **•** Load a router from within the clearVISN Router Configurator.

This preface describes how to use this book and the documentation set to which it belongs.

#### **Audience**

This guide is intended for persons who install and operate computer networks. Although experience with computer networking hardware and software is helpful, you do not need programming experience to use the clearVISN Router Configurator.

## **DIGITAL Documents**

The documents in the Distributed Routing Software manual set are listed below.

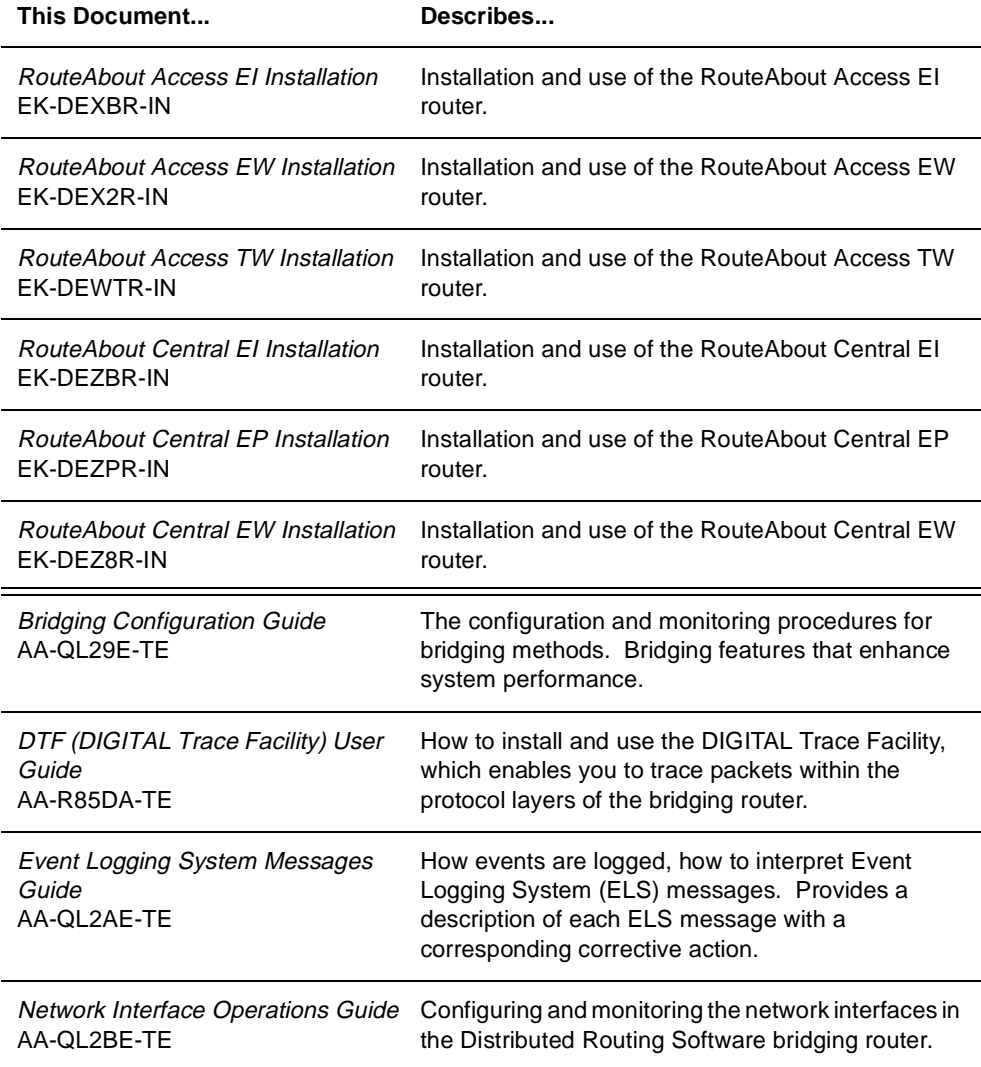

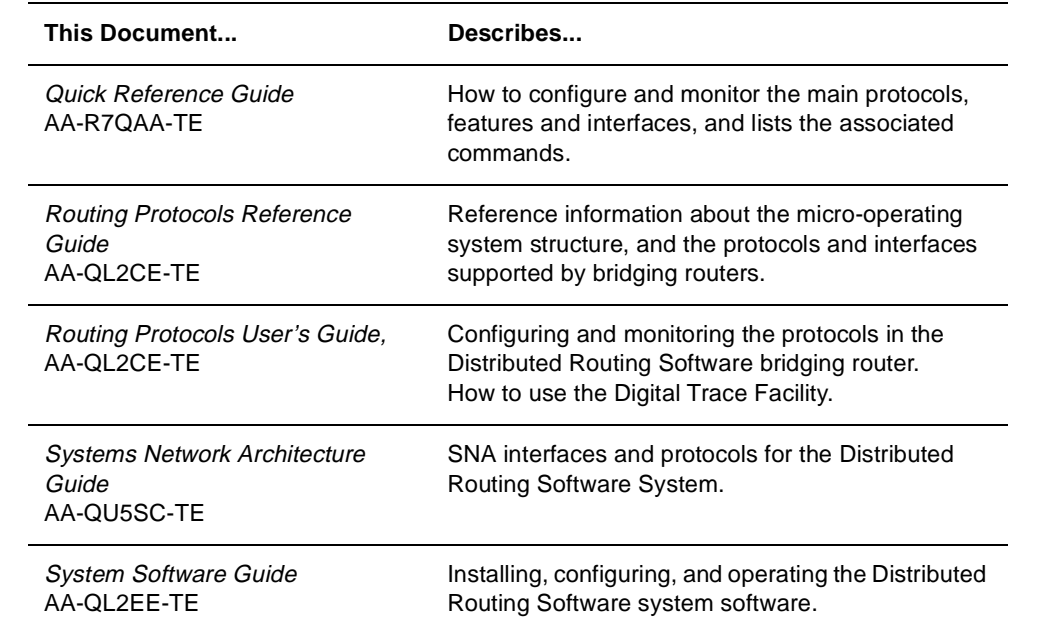

## **Conventions**

The following conventions are used in this manual:

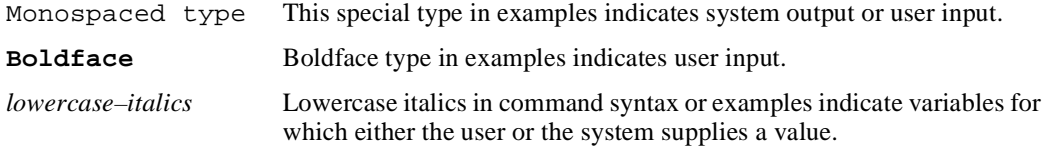

## **Correspondence**

#### **Documentation Comments**

If you have comments or suggestions about his document, send them to the DIGITAL Network Products Business Organization

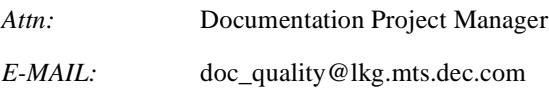

#### **Online Services**

:

.

To locate product-specific information, refer to the the DIGITAL Network Products Home Page on the World Wide Web, located at the following addresses

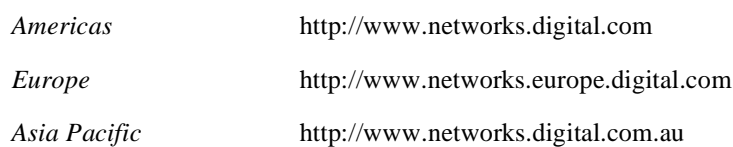

## **How to Order Additional Documentation**

To order additional documentation, use the following information

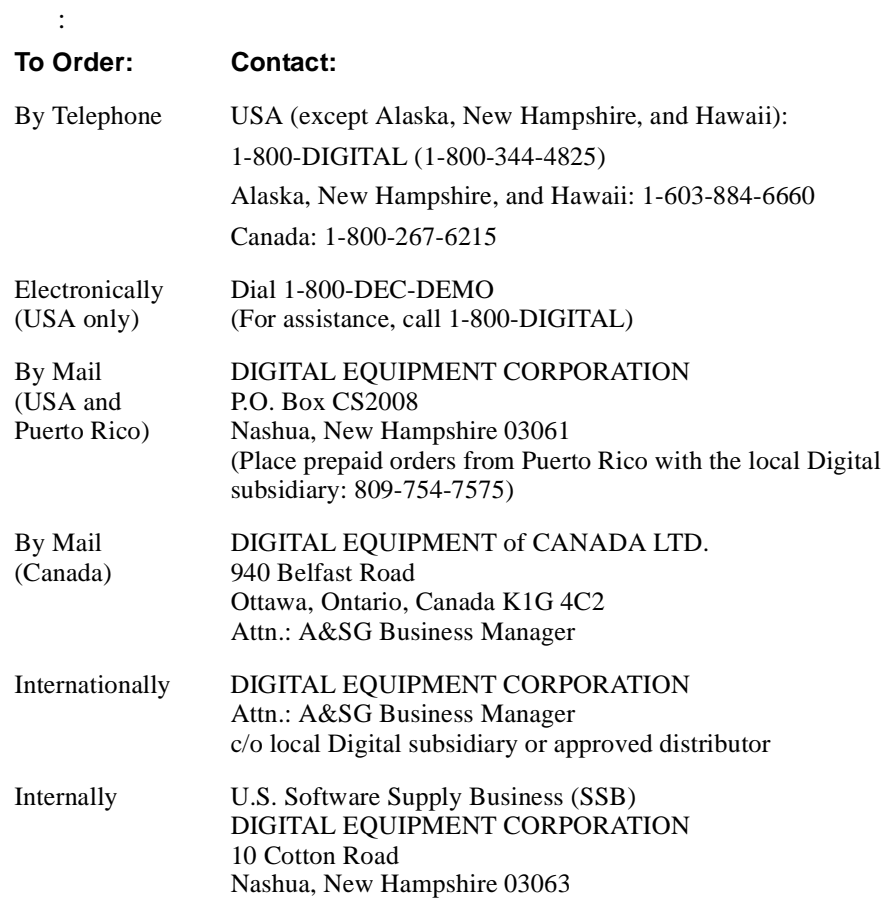

# **1 Introduction**

#### <span id="page-14-0"></span>**1.1 Overview**

This chapter describes the clearVISN™ Router Configurator. You can install and use the clearVISN Router Configurator either standalone or as part of the clearVISN package.

In this manual, the clearVISN Router Configurator is also referred to as the Router Configurator.

#### **1.1.1 What Is the clearVISN Router Configurator?**

The Router Configurator is a software application that enables you to create, modify and load configuration information for supported bridging routers.

The Router Configurator has a Graphical User Interface (GUI). You configure individual bridging routers by entering information on tab pages for the router features that you want.

#### **1.1.2 Supported Routers**

You can use the Router Configurator to configure and load the following bridging routers:

- **•** RouteAbout Access EW
- **•** RouteAbout Access TW
- **•** RouteAbout Central EW
- **•** RouteAbout Access EI
- **•** RouteAbout Central EI
- **•** RouteAbout Central EP
- **•** DECswitch 900 EE

#### <span id="page-15-0"></span>**Introduction 1.2 What Can You Do in the Router Configurator?**

- **•** DECswitch 900 EF.
- **•** DECswitch 900 ET

The supported bridging routers all run Distributed Routing Software, described in the Distributed Routing Software documentation set.

In the rest of this manual, supported bridging routers are referred to simply as **routers**.

#### **1.1.3 Router Configurator Environment**

The clearVISN Router Configurator runs on a IBM®-compatible personal computer running Windows NT™ or Windows 95®.

## **1.2 What Can You Do in the Router Configurator?**

The clearVISN Router Configurator enables you to do the following:

- **•** Create one or more configurations for a router
- Modify previously created configurations
- **•** View a summary file containing details of a given configuration
- **•** Configure features not supported in the Router Configurator, using Distributed Routing Software CLI commands
- **•** Load the router, using TFTP

#### **1.2.1 Features You Can Configure**

The Router Configurator allows you to configure a large number of features and parameters for supported routers. You can configure the following:

- **•** General system information, including information about:
	- Management addresses
	- Hub membership,
	- SNMP management
	- Permitted users
	- System time
	- BOOTP EasyStart

#### **Introduction 1.2 What Can You Do in the Router Configurator?**

- BOOTP relay agent
- Boot and dump files.
- **•** Router interfaces and datalinks, including:
	- Ethernet
	- Token Ring
	- FDDI
	- PPP
	- Proteon Serial Line (PSL)
	- V.25*bis* dial circuits
	- ISDN dial circuits
	- PPP/frame relay PVCs
	- PPP/frame relay SVC dial circuits over serial lines.
	- PPP/frame relay SVCdial circuits over ISDN dial circuits
	- Frame relay (RFC 1490) PVCs
	- Frame relay (RFC 1490) SVC dial circuits over serial lines.
	- Frame relay (RFC 1490) SVC dial circuits over ISDN dial circuits
- PPP multilink bundles
- **•** WAN restoral
- **•** IP routing, including OSPF, BGP and RIP routing (including triggered RIP).
- **•** IP access controls and filtering.
- **•** DECnet Phase IV routing
- **•** DECnet Phase V/OSI routing
- **•** NetWare IPX routing
- **•** Bridging, including Transparent (spanning tree) and Source Route bridging.
- **•** Bridge protocol filtering
- **•** Telesaving features

#### <span id="page-17-0"></span>**Introduction 1.3 The Router Data File**

The Router Configurator lets you configure many, but not all, of the features and parameters supported by the Distributed Routing Software 3.0. In order to configure the full set of features, you need to use the router's CLI commands. The Distributed Routing Software documentation contains detailed information about the CLI commands.

#### **1.2.2 Entering Extra Commands**

The Router Configurator has a facility known as the **Extra** page which allows you to use Distributed Routing Software CLI commands to configure features not supported by the GUI tab pages. The Extra page allows you to create and test a script of CLI commands, save it as part of the router's permanent configuration, and load it when the GUI configuration is loaded. Refer to [Chapter 4](#page-40-0) for details.

## **1.3 The Router Data File**

The Router Configurator saves router configuration information in the **router data file**. The router data file is the Configurator's own record of a router's configuration, kept on the PC. There is a router data file for each router configuration you create.

You can view or change the name of the router data file on the **New Router Configuration** window. You see this window when you first create a new configuration for a router.

The information in the data file is used:

- When you open a previously configured router, to show the information that you entered
- **•** When you load the router, to indicate the information to be loaded

## **1.4 The Telesaving Monitor**

When you install the Router Configurator, you can also install the Telesaving Monitor. This is a Web-based tool that allows you to monitor Budget usage and Budgeting and Scheduling parameters on your router.

You can configure Budgeting and Scheduling in the Router Configurator.

Refer to [Chapter 5](#page-62-0) for details.

#### **Introduction 1.5 Required Steps**

### <span id="page-18-0"></span>**1.5 Required Steps**

To use the Router Configurator to configure a router, you need to do the following:

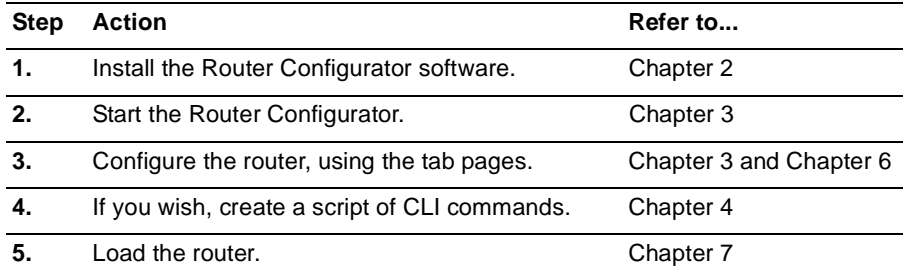

## **1.6 Using Help in the Router Configurator**

This manual does not give detailed guidance on using the Router Configurator, or on the parameters you need to enter. However, the Router Configurator contains extensive online help; see [Section 3.8](#page-39-0) for more about using online Help.

# <span id="page-20-0"></span> **2 Installing the clearVISN Router Configurator**

This chapter describes how to instal the clearVISN Router Configurator.

## **2.1 Introduction**

You can instal the Router Configurator in either of two ways:

- From the clear VISN application
- **•** Standalone

This chapter describes both types of installation.

#### <span id="page-21-0"></span>**Installing the clearVISN Router Configurator 2.2 Preinstallation Information**

## **2.2 Preinstallation Information**

Table 2–1 lists the software and hardware required for installation. It applies to both standalone and clearVISN installation.

**Table 2–1 Installation Requirements** 

| P C Hardware<br>required | Intel®-based 80486 or Pentium® PC with clock speed exceed-<br>ing 33 Mhz. The PC must also have the following: |
|--------------------------|----------------------------------------------------------------------------------------------------|
|                          | Memory: at least 8 Mbytes on Windows 95<br>at least 16 Mbytes on Windows NT                                    |
|                          | VGA or better monitor                                                                                          |
|                          | LAN network adaptor (Token Ring or Ethernet)                                                                   |
|                          | CD-ROM drive if installing from clearVISN                                                                      |
|                          | Mouse compatible with Microsoft Windows NT or Win-<br>dows 95                                                  |
| <b>PC Software</b>       | Microsoft Windows NT V3.51 or higher, or Windows 95<br>٠                                                       |
| required                 | Microsoft TCP/IP network protocol stack (included in<br>Windows NT/95)                                         |
|                          | Driver installed for network adaptor, or default driver in-<br>stalled with Windows NT/95                      |
|                          |                                                                                                    |
| Disk space<br>required   | During installation: 30 Mbytes<br>During use:<br>15 Mbytes                                                     |
| <b>Routers supported</b> | RouteAbout Access EW                                                                                           |
|                          | RouteAbout Access TW                                                                                           |
|                          | <b>RouteAbout Central EW</b>                                                                                   |
|                          | RouteAbout Access EI<br>٠                                                                                      |
|                          | RouteAbout Central EI<br>$\bullet$                                                                             |
|                          | <b>RouteAbout Central EP</b><br>٠                                                                              |
|                          | DECswitch 900 EE<br>$\bullet$                                                                                  |
|                          | DECswitch 900 EF<br>٠                                                                                          |
|                          | DECswitch 900 ET                                                                                               |

#### **Installing the clearVISN Router Configurator 2.3 Installing the Router Configurator from clearVISN**

## <span id="page-22-0"></span>**2.3 Installing the Router Configurator from clearVISN**

#### **2.3.1 Before You Begin**

Before you install the Router Configurator, close down all unnecessary applications running on your PC.

#### **2.3.2 Installation Procedure**

To install the Router Configurator from clearVISN, follow these steps:

- 1. Run clearVISN setup, as described in the manual, *clearVISN Installation.*
- 2. Click on the Router Configurator line in the clearVISN **Component Installation** window.
- 3. Complete clearVISN setup.

If you wish to instal the Telesaving Monitor, refer to [Section 2.5.](#page-23-0) For information about the Telesaving Monitor, refer to [Chapter 5](#page-62-0).

## **2.4 Installing the Router Configurator Standalone**

#### **2.4.1 Before You Begin**

Before you install the Router Configurator, close down all unnecessary applications running on your PC.

#### **2.4.2 Procedure: Installing from the WWW**

Follow these steps:

- 1. Create a temporary installation folder. You can delete the folder once the installation is complete.
- 2. Copy the Router Configurator kit to the temporary directory from its World Wide Web (WWW) location. You can find this location by going to any of the following locations:

Americas: http://www.networks.digital.com/dr/crc/index.html

Europe: http://www.networks.europe.digital.com/dr/crc/index.html

Asia Pacific: http://www.networks.digital.com.au/dr/crc/index.html

Alternatively, you can do the following:

a. Go to one of the following locations

<span id="page-23-0"></span>http://www.networks.digital.com/ http://www.networks.europe.digital.com http://www.networks.digital.com.au

b. Click **Search**, and enter:

clearVISN Router Configurator

3. Once you have copied the Router Configurator to the temporary directory, run the following file in the temporary directory:

#### RTRCONFG.EXE

This will extract the contents of the kit.

4. In the temporary directory, run the installation procedure by double-clicking the following file:

**SETUP EXE** 

If you wish to instal the Telesaving Monitor, refer to Section 2.5. For information about the Telesaving Monitor, refer to [Chapter 5](#page-62-0).

## **2.5 Installing the Telesaving Monitor**

In order to use the Telesaving Monitor, you need to install the Telesaving component during the Router Configurator installation procedure.

#### **2.5.1 How to Install the Telesaving Component**

The Configurator Setup procedure allows you to install in three different ways:

- **• Typical** installs all Router Configurator components.
- **• Compact** installs the minimum required: the Configurator and BOOTP.
- **• Custom** allows you to select components.

The Telesaving component will be installed if you select **Typical**, or if you select **Custom** and choose Telesaving as one of the components.

#### <span id="page-24-0"></span>**2.5.2 Install Web Server**

If you specify **Typical** or **Custom** with the Telesaving component, you are asked if you wish to install a Web server:

You will need a WWW server for the Web based Telesaving Monitoring, clearVISN Router Configurator can install one for you, or you can use an existing package.

Install Web Server

- **•** If you already have a Web server installed, leave this box unchecked. You will see the dialog in [Section 2.5.3.](#page-25-0) Note that a number of Web servers are available free from the World Wide Web.
- **•** If you have no Web server installed, then check the box. You will see the dialog in [Section 2.5.4.](#page-27-0) The setup procedure will install the Web server supplied with the Router Configurator.

#### <span id="page-25-0"></span>**2.5.3 Web Server Already Installed**

If you check the Install Web Server box, you see a dialog similar to the following example. Each field is explained below.

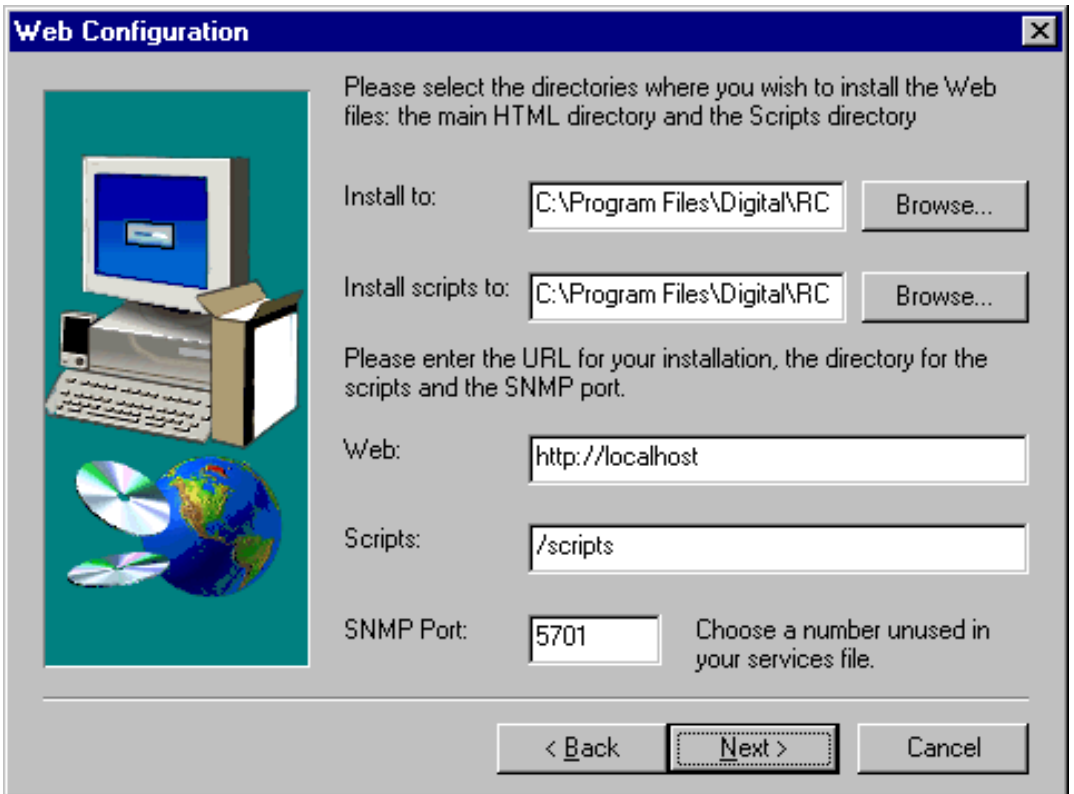

#### **2.5.3.1 Install to**

 This is the main directory of your Web server. You may need to consult the documentation for your Web server to find out where this is located.

You can choose to install to a subdirectory of the Web server directory. For example, if your Web server directory is **C:\inetpub\wwwroot**, you can choose to install to **C:\inetpub\wwwroot\Telesaving**.

Note that if you install to a subdirectory of the Web server directory, you will need to make changes to the **Web** field, as described in [Section 2.5.3.3](#page-26-0).

#### <span id="page-26-0"></span>**2.5.3.2 Install scripts to**

This is the scripts directory of your Web server, where the Telesaving CGI script is located. Typically, most Web servers separate the scripts directory from the Web directory for security reasons. Again, you will need to consult the documentation of Web server to find out where this is located.

#### **2.5.3.3 Web**

This is the URL to access your Web site. Typically it is just the fully qualified domain name of your PC. However, if you choose to install the Web server in a subdirectory of the Web server directory, then this URL must show the subdirectory.

For example, if your Web server directory is **C:\inetpub\wwwroot**, and you choose to install to **C:\inetpub\wwwroot\Telesaving**, you also need to add **/Telesaving** to the end of the Web field.

For example, if the URL to access your Web site is:

#### **http://fred.webfield.com**

then the **Web** field should be:

#### **http://fred.webfield.com/Telesaving**

#### **2.5.3.4 Scripts**

This is the Web reference to the location of the scripts directory. It is added at run time to the **Web** field. For example, if the **Web** field is:

#### **http://fred.webfield.com**

then the scripts field should be:

#### **http://fred.webfield.com/scripts**

If you want to use a directory other than the default scripts directory, you will need to consult your Web server documentation to find out how to make the directory scriptexecutable.

#### **2.5.3.5 SNMP Port**

This is the TCP/IP services port number used for the Telesaving Java applet to communicate with the SNMP server. Usually the value 5701 is free, but you may need to consult your services file to make sure.

#### <span id="page-27-0"></span>**Installing the clearVISN Router Configurator 2.6 Post-installation (clearVISN and Standalone)**

#### **2.5.4 No Web Server Installed**

If you check the **Install Web Server** box, the setup procedure will install a Web server for you.

Note that if you want to use this Web server, you must do one of the following:

- **•** Start it up manually. You will need to restart it each time you login
- Put it in the Startup group.

 If you choose to install the Web server, most of the directories are set to be the Router Configurator installation directory, and fewer questions are asked. You need only supply the Web URL and the SNMP port number, as all the other directories are known. Note that if you specified a subdirectory for the Router Configurator installation directory, this needs to be reflected in the **Web** URL (as explained in [Section 2.5.3.3\)](#page-26-0).

## **2.6 Post-installation (clearVISN and Standalone)**

Once you have installed the Router Configurator, you can start it, and use it to configure supported routers.However, in order to able to load a configuration to a router, manage it over the network, or configure it using CLI commands, you must meet the requirements listed in Section 2.6.1.

#### **2.6.1 Setting Up the Router**

Before you attempt to load the router, the following requirements must be met:

- **•** The router must be be loaded with the appropriate Distributed Routing Software.
- The router and the PC must be connected to the same IP network.
- The router must have an IP address. If the router is new, or its configuration information has been cleared, it will not have an IP address.

There are two methods for giving a router an IP address, depending on the Distributed Routing Software (DRS) version:

– For Version 1.1 or earlier, you must use the console setup port to enter an inband IP address and, if necessary, a gateway IP address. You also need to supply the same in-band IP address and gateway IP address (if used) within the Router Configurator; see [Section 3.5](#page-37-0).

#### **Installing the clearVISN Router Configurator 2.6 Post-installation (clearVISN and Standalone)**

<span id="page-28-0"></span>– For Version 2.0 or later, the *EasyStart* facility enables the router to act as a BOOTP client, and obtain its IP address from a local BOOTP server or another BOOTP server on the network. Refer to [Chapter 6](#page-70-0) for more information.

Note also that these requirements only apply to sending CLI commands to the router or loading it. You can install the Router Configurator and use it to create a configuration without being connected to the router.

#### **2.6.2 Using the Setup Port (Version 1.1 or Earlier)**

If you are running DRS Version 1.1 or earlier, you need to use a console terminal connected to the router's setup port to provide basic configuration information for DECswitch or Routeabout routers. This information includes the in-band IP address and the gateway IP address.

- **• DECswitch and Routeabout Central routers** do not have their own setup port; instead, they use the setup port on the DEChub™ in which they are installed.
- **• RouteAbout Access routers** have their own setup port.

For detailed information about using the setup port, refer to the DECswitch and RouteAbout *Installation* manuals.

#### **Procedure: Routeabout Access Routers**

This section summarizes the steps needed to use the setup port to configure an inband IP address and gateway IP address on RouteAbout Access routers.

- 1. Install the router, either standalone, or in a DEChub 90 or a DEChub 900 Multiswitch hub.
- 2. Connect a PC or terminal to the setup port, as described in the router's *Installation* manual. Note that if you are installing the router in a DEChub 900, you may want to redirect the DEChub 900 setup port to the RouteAbout Access setup port.
- 3. Select the IP configuration option from the Installation menu.
- 4. Enter the router's in-band IP address.
- 5. If the PC from which you load and/or manage the router is on a different subnet from the router, enter a default gateway address. This is the address of another router that the router can use to communicate with the PC.
- 6. Restart the router.

#### <span id="page-29-0"></span>**Installing the clearVISN Router Configurator 2.7 Updating a Router Configuration**

#### **Procedure: DECswitch and Routeabout Central Routers**

This section summarizes the steps needed to configure an in-band IP address and gateway IP address on RouteAbout Central and DECswitch routers.

- 1. Install the DECswitch or RouteAbout Central router in a DEChub ONE-MX or a DEChub 900 Multiswitch hub.
- 2. Connect a PC or terminal to the DEChub setup port, as described in the *Installation* manual. Note that if you are installing the router in a DEChub 900, you need to redirect the DEChub 900 setup port to the router's setup port.
- 3. Select the IP configuration option from the Installation menu.
- 4. Enter the router's in-band IP address.
- 5. If the PC from which you load and/or manage the router is on a different subnet from the router, enter a default gateway address. This is the address of another router that the router can use to communicate with the PC.
- 6. Restart the router.

#### **2.6.3 Using EasyStart BOOTP (DRS Version 2.0 or Later)**

Refer to [Chapter 6](#page-70-0).

#### **2.6.4 Using the Telesaving Monitor (DRS Version 3.0 or Later)**

Refer to [Chapter 5](#page-62-0).

## **2.7 Updating a Router Configuration**

When you load a new version of Distributed Routing Software to the router, you can also update the configurations you have created in the Router Configurator to be compatible with the new version. Note that this is not required.

#### **2.7.1 Procedure**

Follow these steps:

- 1. Start the Router Configurator, as described in [Chapter 3.](#page-30-0)
- 2. Select a configuration in the Browser.
- 3. On the **Router** menu, select **Modify**, and then select **Router Software**.
- 4. A window will appear, on which you can change the version number of the software. You can also change the type of license, if you wish.

# **3**

# <span id="page-30-0"></span>**Starting and Using the Router Configurator**

#### **3.1 Introduction**

This chapter describes how to start and use the clearVISN Router Configurator. For detailed information about the information you enter, refer to the Router Configurator's online help.

#### **3.1.1 Starting the Router Configurator**

You can start the Router Configurator either from the clearVISN network management program, or as a standalone program.

#### **3.2 Starting the Router Configurator from clearVISN**

There are two ways to start the Router Configurator from clearVISN:

- **•** From the clearVISN pull-down **File** menu
- **•** From a clearVISN **Device** icon popup menu

#### **3.2.1 Starting from the File Menu**

On the clearVISN main window, select the option **Router Configurator** on the pull down File menu. The Main Router Configurator window will appear.

#### **3.2.2 Starting from a Device Popup Icon Menu**

#### **3.2.2.1 Before You Begin**

Before you can start from a Device icon popup menu, you must create a clearVISN device for at least one router. Refer to [Section 3.2.3](#page-31-0), for details.

#### <span id="page-31-0"></span>**Starting and Using the Router Configurator 3.2 Starting the Router Configurator from clearVISN**

#### **3.2.2.2 Procedure**

Follow these steps:

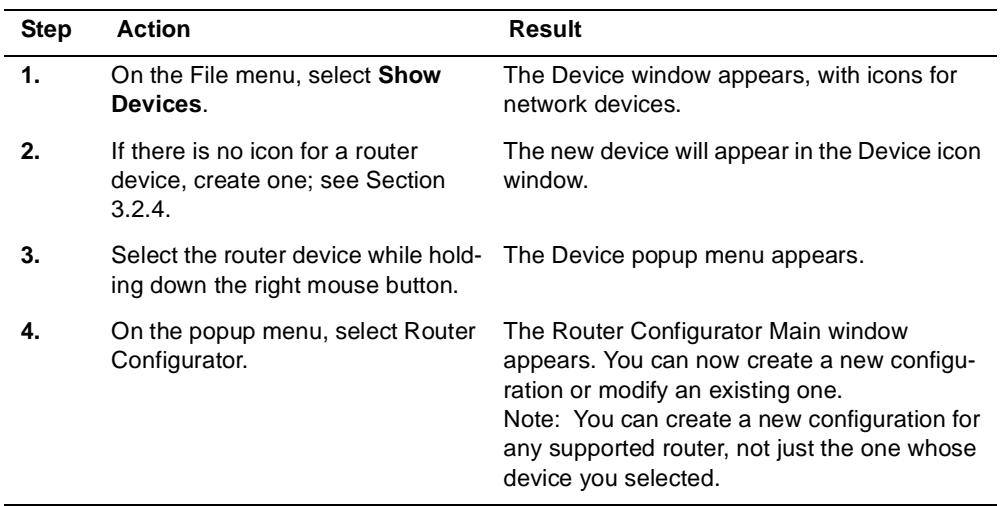

#### **3.2.3 The Router Configurator and clearVISN Devices**

In order to use clearVISN to manage a network device (such as a router), you need to create a device icon to represent the device.

The Router Configurator does not automatically create router device icons. You need to create router device icons as described in [Section 3.2.4.](#page-32-0)

#### **Starting and Using the Router Configurator 3.3 Starting the Router Configurator Standalone**

#### <span id="page-32-0"></span>**3.2.4 Creating a clearVISN Device for a Router**

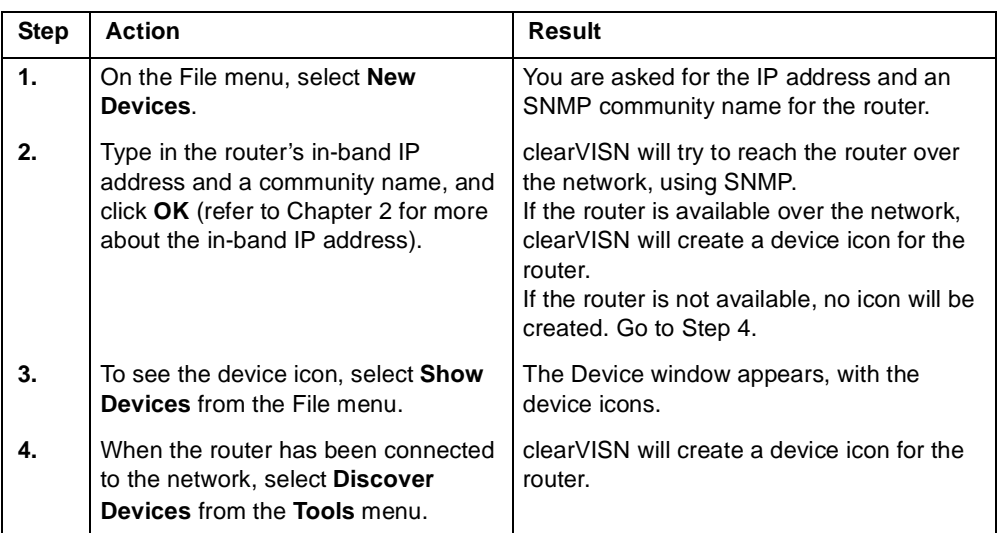

To create a clearVISN device for a supported router, follow these steps:

## **3.3 Starting the Router Configurator Standalone**

#### **3.3.1 Windows 95-style User Interface**

From the **Start** menu, choose

Programs  $\rightarrow$  Digital Configurators  $\rightarrow$  clearVISN Router Configurator

#### **3.3.2 Windows 3.1-style User Interface**

- 1. Double click the icon **Digital Configurators**.
- 2. Double click the icon **clearVISN Router Configurator**.

#### <span id="page-33-0"></span>**Starting and Using the Router Configurator 3.4 Using the Router Configurator**

## **3.4 Using the Router Configurator**

#### **3.4.1 Introduction**

When you start the Router Configurator, it displays the Router Configurator main Window. This window contains a **menu bar** and the **Browser**.

If you are starting the Router Configurator for the first time, it also displays the **New Router Configuration** window; see the example in [Figure 3–3.](#page-38-0)

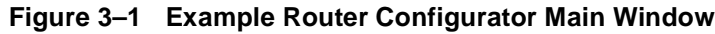

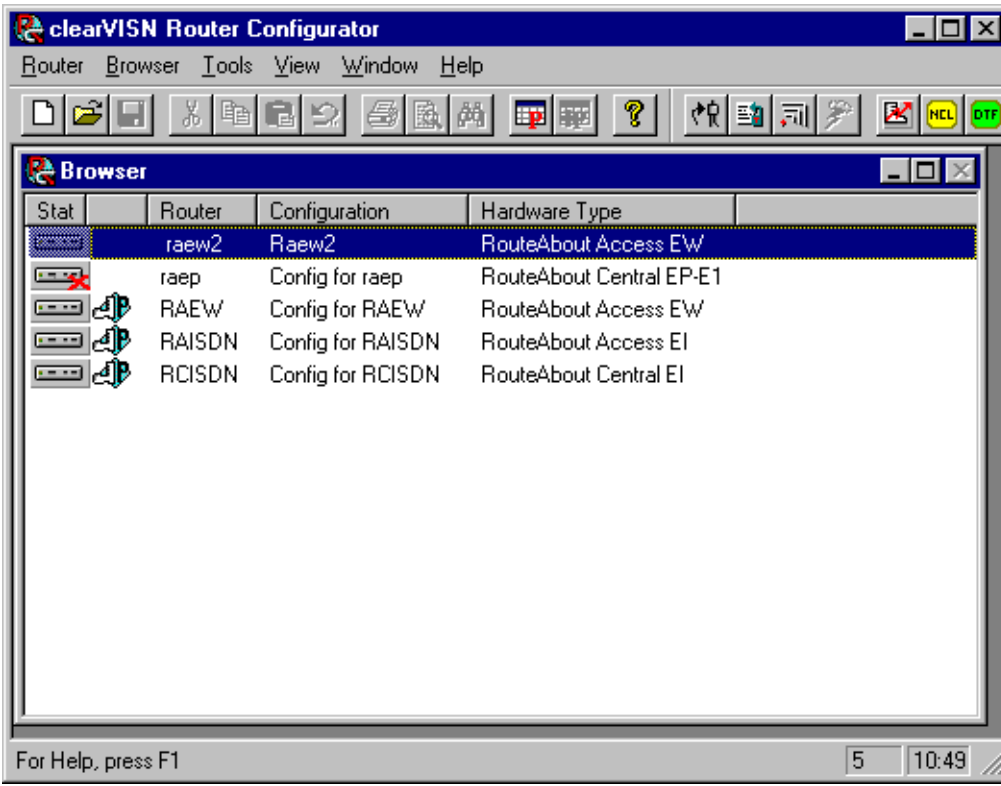

#### **3.4.2 The Browser**

The Browser contains a list of previously created router configurations. When you start the Router Configurator for the first time, the Browser only contains column headings.

#### **Starting and Using the Router Configurator 3.4 Using the Router Configurator**

<span id="page-34-0"></span>By default, the Browser shows the following information for each configuration:

- The name of the router for which the configuration was created
- The name of the configuration. A single router can have multiple configurations
- Whether the configuration is currently loaded
- **•** The hardware type of the router for example, RouteAbout Access EW.

You can select additional display options from the **Browser** menu on the menu bar.

Note that if the clearVISN DECNIS Configurator is also installed, the Browser list includes any DECNIS configuration created by that Configurator.

#### **3.4.3 The Menu Bar**

The menu bar varies slightly depending on what you are doing in the Router Configurator. If you have not yet opened a router configuration, the menus are as follows:

- **Router** menu. Lets you create new configurations, modify existing router configurations or software versions and license types, delete configurations, rename a router or configuration, produce multiple identical configurations for a router, specify whether or not BOOTP should be used, or exit from the Router Configurator.
- **• Browser** menu. Lets you display additional information in the Browser window - for example, the date when the configuration was created, the router's hardware address and/or IP address, the version of Distributed Routing Software running on the router, or the type of software license.
- **• View** menu. Lets you display or hide the Router Configurator toolbar, the standard toolbar and/or the status bar.
- **• Window** menu. Lets you arrange icons or views of the Main Navigation window.
- **• Help**. Takes you to the Help menu.

#### <span id="page-35-0"></span>**Starting and Using the Router Configurator 3.4 Using the Router Configurator**

#### **3.4.4 The Main Navigation Window**

When you create or modify a configuration, the **Main Navigation** window appears. This window enables you to do the following:

- **•** Go to the tab pages for the features you want to configure
- **•** Go to the **Extra** page for the router
- **•** Load the router
- View or print a summary of a router's configuration

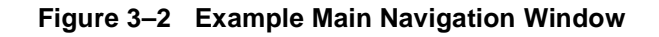

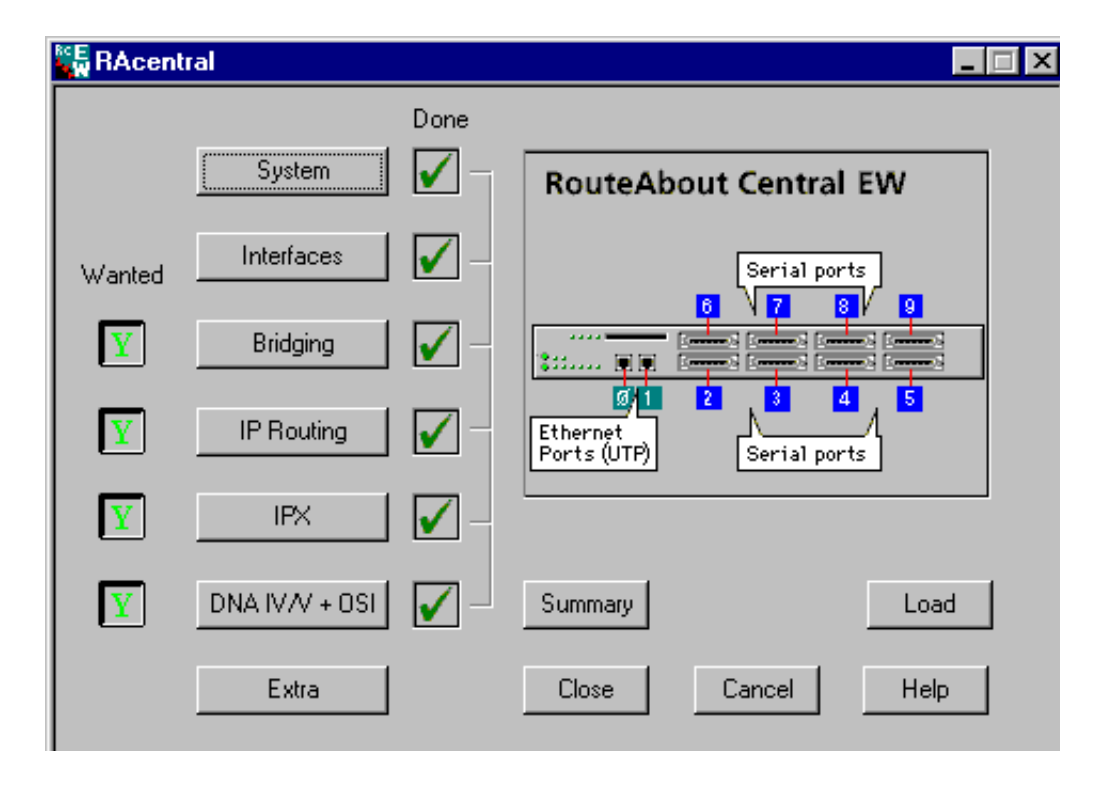
## **Starting and Using the Router Configurator 3.4 Using the Router Configurator**

#### <span id="page-36-0"></span>**3.4.4.1 Using the Main Navigation Window**

The Main Navigation window has the following features:

- **•** Feature buttons. These are: **System**, **Interfaces**, **Bridging**, **IP Routing**, **IPX** and **DNA IV/V + OSI.** When you click a features button, you go to the tab pages for that feature.
- **• Wanted** column. Initially, the boxes in the Wanted column show **N**, to mean not wanted. If you want to configure a feature, you must first click the box next to it so that it shows a **Y**.
- **• Done** column. When you have provided all the mandatory information for a feature on its tab pages, a box with a green check appears next to the feature in the Done column.
- **•** The **Extra** button takes you to the **Extra** page, where you can create an Extra script of CLI commands.
- **•** The **Summary** button displays a printable text file with a summary of the router configuration. You cannot display or print a summary until you have completed a valid configuration for the router.
- **•** Clicking the **Load** button loads the router with your configuration. This button is greyed out until you have completed a valid configuration; that is, until you have provided all the mandatory information for the features you want.

## **Starting and Using the Router Configurator 3.5 Creating a Router Configuration**

# **3.5 Creating a Router Configuration**

The general method for creating a configuration is as follows:

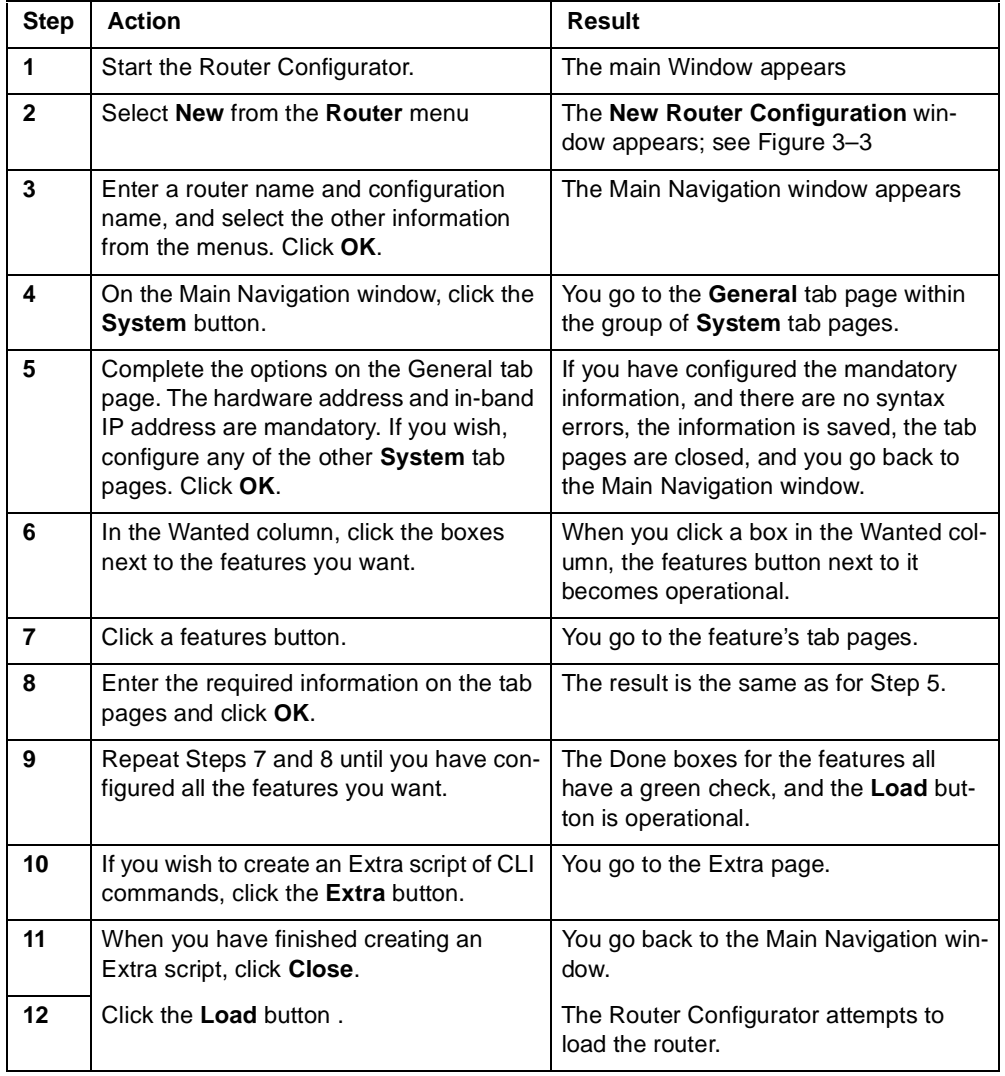

## **Starting and Using the Router Configurator 3.6 Entering Extra Commands**

<span id="page-38-0"></span>**Figure 3–3 Example New Router Configuration Window**

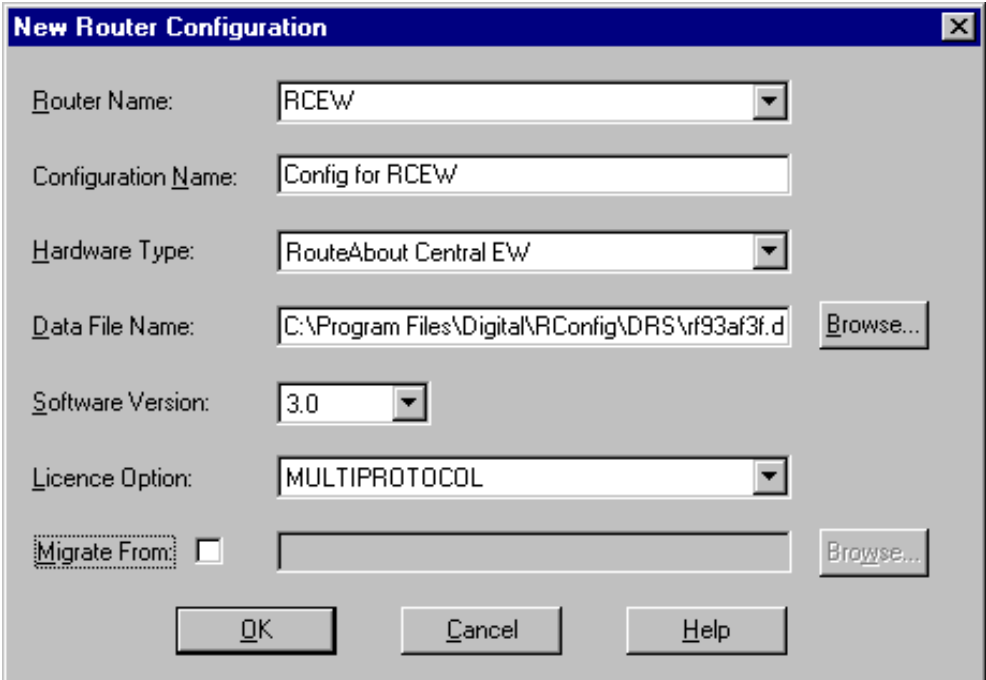

# **3.6 Entering Extra Commands**

When you click the Extra button on the Main Navigation window, the **Extra** page is displayed. Refer to [Chapter 4](#page-40-0) for more information.

# **3.7 Loading the Router**

When you click the **Load** button on the Main Navigation window, the Router Configurator attempts to load the router. Refer to [Chapter 7](#page-76-0) for more information.

## **Starting and Using the Router Configurator 3.8 Online Help in the Router Configurator**

# **3.8 Online Help in the Router Configurator**

The Router Configurator provides online help in standard Windows® format. You can find Help in either of in two ways:

- **•** Click the **Help** button on a tab page.
- **•** Select Contents on the **Help** menu on the Router Configurator menu bar.

To find out more about using Windows help, select **Using Help** on the Help menu.

# <span id="page-40-0"></span> **4 Entering Extra Commands**

# **4.1 Introduction**

The **Extra page** in the clearVISN Router Configurator enables you to configure features that are supported by the router's Command Line Interface (CLI), but not supported by the Router Configurator's Graphical User Interface (GUI). From the Extra page, you can do the following:

- **•** Create an Extra script of CLI commands, and save it in the router data file.
- **•** Save prebuilt Extra script files as part of the router configuration file. Example Extra script files are supplied with the Router Configurator kit.
- **•** Test individual CLI commands interactively by Telneting them to the router.
- **•** Test an entire Extra script by Telneting it to the router.
- Save CLI commands in a text file.
- **•** Specify a surrogate router to use for testing CLI commands.

## **4.1.1 What Is an Extra Script?**

An Extra script contains two kinds of information:

- **• CLI commands**. These are the mechanism used by the Distributing Routing Software to configure the router.
- **• Keyword directives** inserted between the CLI commands. These provide synchronization, timing and error checking facilities needed to make a succession of CLI commands run as if they were being entered interactively.

## **4.1.2 Why Keyword Directives Are Needed**

Keyword directives are needed because of the way the Router Configurator sends CLI commands to the router.

#### **Entering Extra Commands 4.2 Overview of the Extra Page**

The Router Configurator sends CLI commands to the router by running the Distributed Routing Software utility CONFIG within a Telnet session. The CONFIG utility assumes that you are entering commands interactively – that is, entering a command, waiting for a prompt, entering another command, and so on. If the Router Configurator is Telneting an Extra script – that is, a succession of saved CLI commands - it must provide a substitute for the human action of waiting for prompts or responding to messages. It does this by inserting keyword directives.

For more about keyword directives, read [Section 4.3.](#page-44-0)

## **4.1.3 Sending Extra Scripts to the Router**

The Router Configurator sends CONFIG CLI commands regardless of whether you are loading an Extra script, testing an Extra script, or entering commands interactively. In each case, the Router Configurator does the following:

- 1. Starts a Telnet session to the router console
- 2. Runs CONFIG, and uses TFTP to load the information configured in the GUI.
- 3. Depending on what you have chosen, either sends an Extra script, or allows you to enter commands interactively

For more information, refer to [Section 4.12.1](#page-61-0).

#### **4.1.4 Saving an Extra Script**

Once you save an Extra script, it becomes part of the router data file. This means that if you reload a router from the Router Configurator, the last saved Extra script will automatically be Telneted to the router, after the GUI configuration has been loaded.

In addition to saving an Extra script in the router data file, you can save it in a text file; refer to [Section 4.10](#page-57-0) for details.

## **4.2 Overview of the Extra Page**

This section gives an overview of the facilities offered on the Extra page, and how to use them.

#### **4.2.1 How to Get to the Extra Page**

To go to the Extra page, click **Extra** on the **Main Navigation** window.

## **Entering Extra Commands 4.2 Overview of the Extra Page**

## **4.2.2 The Windows on the Extra Page**

There are two windows available on the Extra page:

- **•** The **Extra Commands Script** window
- **•** The **Router Dialog** window

#### **4.2.2.1 The Extra Commands Script Window**

The first window you see on the Extra page is the Extra Commands Script window; see Figure 4–1. You use this window to type or paste in CLI commands, or specify existing CLI script files. When you click the **Close** button, the contents of the window is saved as part of the router data file.

The **Run Script** button lets you test an Extra script displayed or specified in the Extra Commands Script window. When you click **Run Script**, the Router Configurator displays the Router Dialog window in [Figure 4–2](#page-43-0), and then Telnets the Extra script to the router.

#### **Figure 4–1 Extra Commands Script Window**

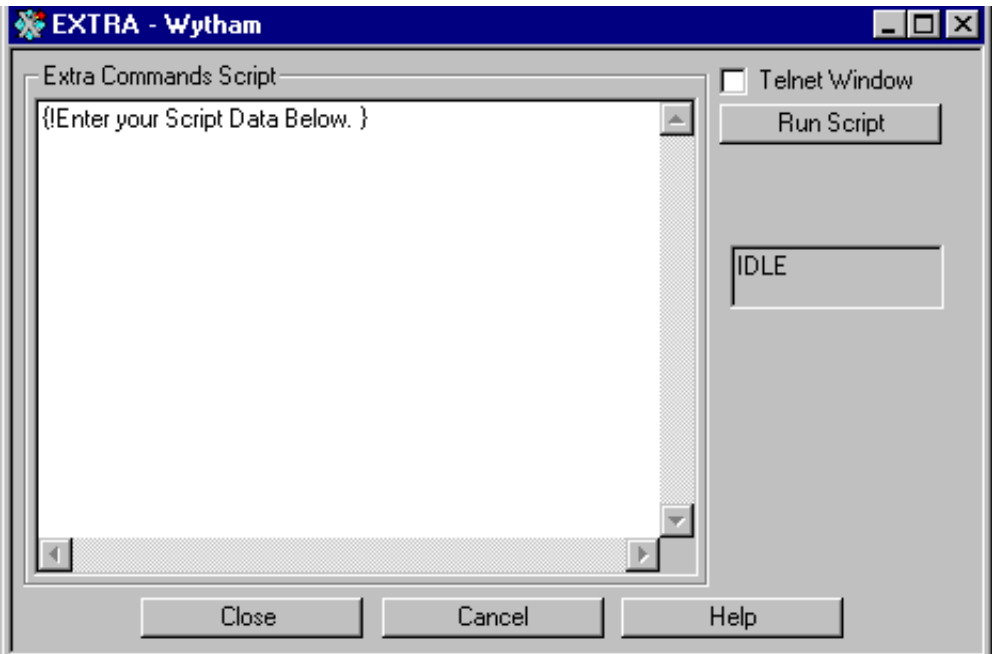

#### <span id="page-43-0"></span>**Entering Extra Commands 4.2 Overview of the Extra Page**

## **4.2.3 The Router Dialog Window**

You use the Router Dialog window (Figure 4–2) to conduct a Telnet session to the router console. This window enables you to test the correctness of CLI commands, and record the commands.

The Router Dialog window appears to the right of the Extra Commands Script window if you do either of the following:

- 101 Router Dialog Window **▽** Telnet Window a Beli<sup>2</sup> Configuration  $fi.$ Run Script omati "fred **Run Script File** vi Tue is this okay ? Updating CONFIG; **Stop Script** Fail.a Boot config>exit CONNECTED Config> Fail.IF Config> Connect SUCCESSFUL  $\left($  1 Disconnect protocol Protocol name or Internet protoco IP config> RECORD STOP Record  $\blacktriangleright$ Cancel Help se

**Figure 4–2 Router Dialog Window**

- **•** Click **Run Script**. The Router Configurator displays the Router Dialog window, starts a Telnet session, and sends the contents of the Extra Commands Script window to the router. The Router Dialog window displays each command as it is sent and the response returned by the router.
- **•** Check the **Telnet Window** box. The Router Configurator displays the Router Dialog window, empty. You can then use the window to Telnet commands to the router, and see the router's responses. You can also record the Telnet session in the Extra Commands Script window.

### **Entering Extra Commands 4.3 Keyword Directives**

## <span id="page-44-0"></span>**4.3 Keyword Directives**

Keyword directives constitute a simple command language. Their purpose is to enable an Extra script to run as if were a succession of CLI commands entered interactively.

## **4.3.1 Viewing Keyword Directives**

You will see keyword directives in the following circumstances:

- **•** When you **record** a Router Dialog Telnet session. The Router Configurator automatically inserts keyword directives between the CLI commands displayed in the Extra Commands Script window; see [Figure 4–3](#page-47-0).
- In the example Extra script files provided with the Router Configurator kit; see [Section 4.6.3](#page-50-0).

## **4.3.2 Using Keyword Directives**

There are some circumstances in which you need to insert keyword directives yourself. These are:

- **•** If you create an Extra script by typing commands into the Extra Commands Script window, rather than recording them from the Router Dialog window.
- **•** If you create an Extra script yourself, outside the Configurator, without using an example script.
- **•** You wish to modify a script to add control features or error checking.

The keyword directives that you might use or see are listed in Table 4–1.

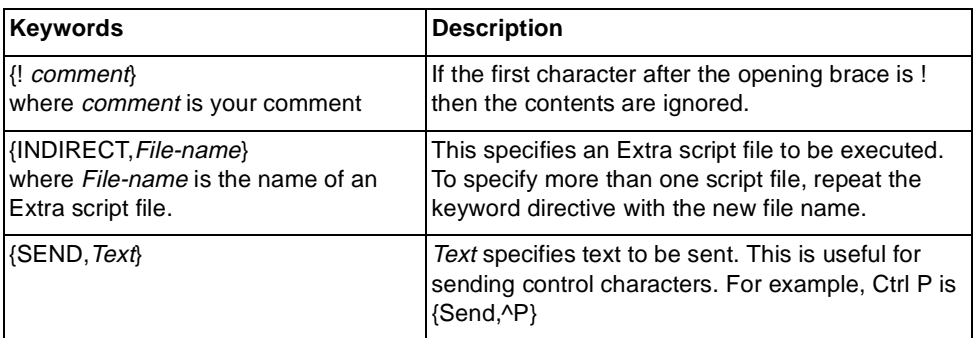

#### **Table 4–1 Keyword Directives**

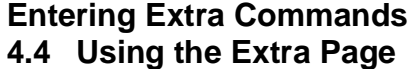

| <b>Keywords</b>                                                                                                    | <b>Description</b>                                                                                                    |
|----------------------------------------------------------------------------------------------------|----------------------------------------------------------------------------------------------------|
| {GAPTIME, timeout-value}<br>where timeout-value is a period of<br>time, in milliseconds.                                                                                                    | This sets a default time-out value. By default, the<br>Configurator will wait this amount of time between<br>sending each line of CLI command text. Note that<br>this value may be overruled by another keyword<br>directive.                                                                                                    |
| {WAITFOR, time, label, text}<br>where:<br>time is a period of time, in millisec-<br>onds.<br>label is text marking a location in the<br>script to be used for error handling<br>text is text expected from the router. | This tells the Configurator to wait before sending<br>the next line in the script until the router returns<br>some text that matches text - for example, a com-<br>mand prompt. If the period specified by time<br>elapses without receiving the text, the Configurator<br>will go to the point in the script where a keyword<br>directive {: label} appears. |
| $\{: \text{label}\}$<br>where : label is text.                                                                                                    | This marks the destination for another keyword<br>directive, such as WAITFOR.                                                                                                    |
| {GOTO, label}<br>where label is text marking a location<br>in the script.                                                                                                    | This tells the Configurator to go to the point in the<br>script where the keyword directive {: label}<br>appears.                                                                                                    |
| {PAUSE, time}<br>where time is a period of time, in milli-<br>seconds.                                                                                                    | Causes the script to wait for the specified number<br>of milliseconds                                                                                                    |
| {DISCONNECT}                                                                                                    | This disconnects the Telnet session                                                                                                    |
| $\{END\}$                                                                                                    | This stops or completes script execution.                                                                                                    |
| {EXT_DISCONNECT}                                                                                                    | This directive is used if it is expected that the ses-<br>sion to the router will be dropped by an external<br>event, such as when the restart command is<br>issued. It is like DISCONNECT, except that it<br>expects the router to disconnect before continuing.                                                                                             |

**Table 4–1 Keyword Directives (Continued)**

# **4.4 Using the Extra Page**

The Extra page enables you to create and test Extra scripts of CLI commands, and save them in the router data file. This section describes how the Extra page enables you to do this.

# **4.4.1 Methods for Creating, Testing, and Saving Extra Scripts**

There are three methods you can use to create, test and save Extra scripts:

- **•** Enter commands interactively in the Router Dialog window while using the **Record** facility. This method helps you to determine correct CLI command syntax by means of CLI prompts and messages. Refer to [Section 4.5.2](#page-47-0).
- **•** Create an Extra script file outside the Router Configurator. This is referred to in this chapter as a **prebuilt** script. Typically, you would use one or more example Extra files as the basis for your script, tailoring the commands for your router. Once you have created a prebuilt script, you can test and save it. Refer to [Section](#page-50-0)  [4.6](#page-50-0).
- **•** Type CLI commands in the Extra Commands Scrip**t** window. It is recommended that you do this only if your Extra script is extremely simple.

Refer to the following sections for information you will need when creating Extra scripts:

- **• Keyword Directives**, [Section 4.3](#page-44-0)
- **• Advice on Creating Extra Scripts**, [Section 4.7](#page-51-0)

# **4.5 Entering Commands Interactively**

This section describes how to use the Router Dialog window to conduct a Telnet session with the router console, and **record** the commands you enter.

## **4.5.1 Before You Begin**

Before you go to the Extra page, be sure to complete the GUI configuration.

#### **4.5.1.1 Connecting to the Router**

Before you connect to the router, you should check the following:

- **•** If you want to test the CLI commands on a router other than the one you are configuring, specify a surrogate router, as described in [Section 4.11.](#page-57-0)
- Check that the router you use for testing is connected to the network and is reachable from the PC.
- **•** After you connect to the router, the CONFIG utility is automatically started. If CONFIG was run on the router previously, you should check that its last prompt was either the Config> prompt or an interface or protocol prompt (for example IP Config>. If its last command was not completed - that is, it was still asking for a parameter - then script execution may fail.

## <span id="page-47-0"></span>**4.5.2 Recording a Router Dialog**

To **record** the commands in the Router Dialog window, click the **Record** button.

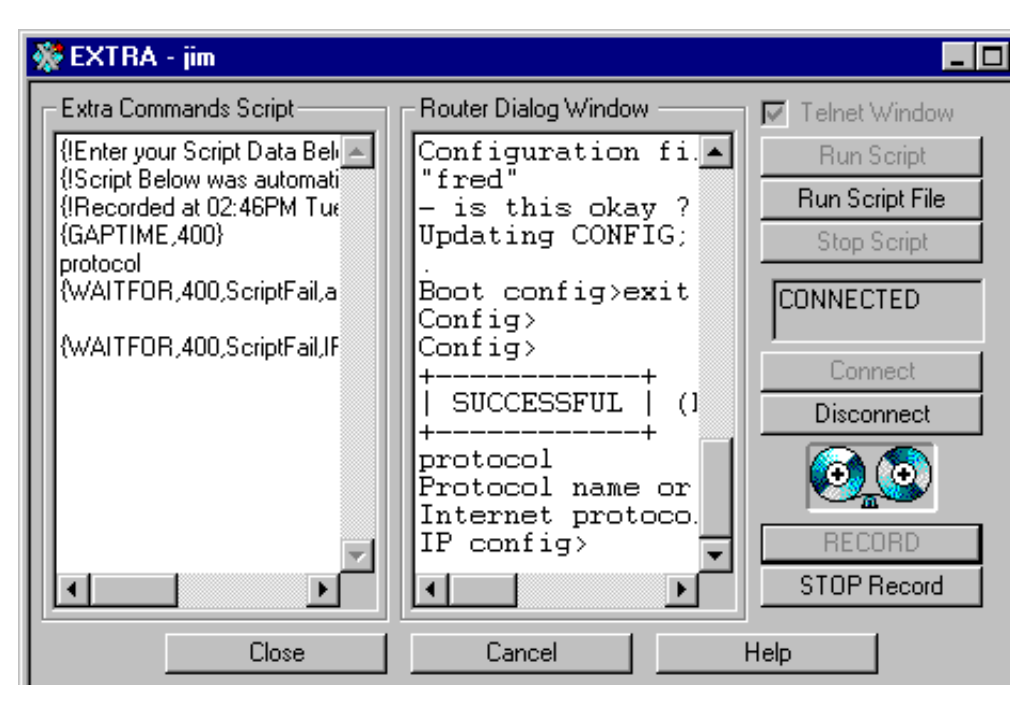

#### **Figure 4–3 Recording CLI Commands**

**Record** does not record the complete dialog shown in the Router Dialog window. Instead, it records in the Extra Script Commands window the script needed to reproduce the actions in the Router Dialog window. This script consists of the commands you have entered, and the required keyword directives.

#### **4.5.2.1 Example**

Suppose that the following dialog is displayed in the Router Dialog window (text you enter is in bold): Config>**protocol** Protocol name or number [IP]? **IP** Internet protocol user configuration IP config>**add address**

In the **Extra Script Commands** window, the following record would appear:

```
{WAITFOR,500,ScriptFail,Config>}
protocol
{WAITFOR,500,ScriptFail,ame or number [IP]? }
IP{WAITFOR,500,ScriptFail,IP config>}
add address
```
Figure 4–4 explains the parameters in these keyword directives.

#### **Figure 4–4 Example Keyword Directive**

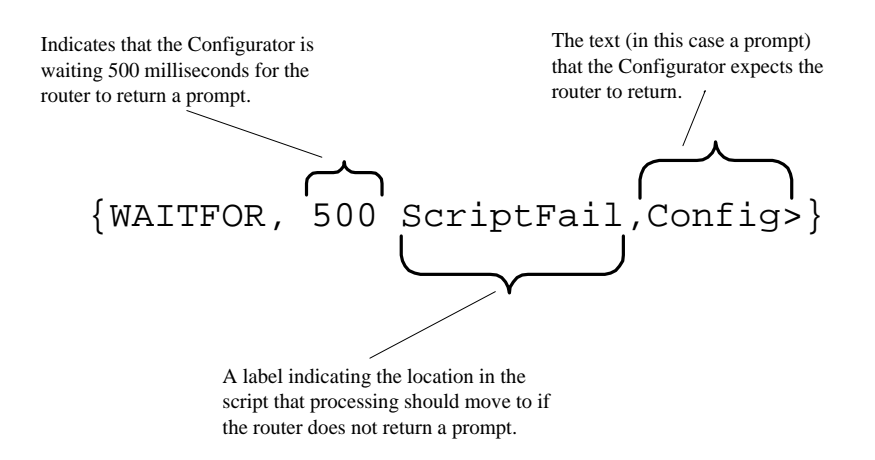

## <span id="page-49-0"></span>**4.5.3 Using the Router Dialog Window**

The table shows the steps required to create, record and save an Extra script using the Router Dialog window. The procedure assumes that the Router Configurator is running and the **Extra** page is displayed.

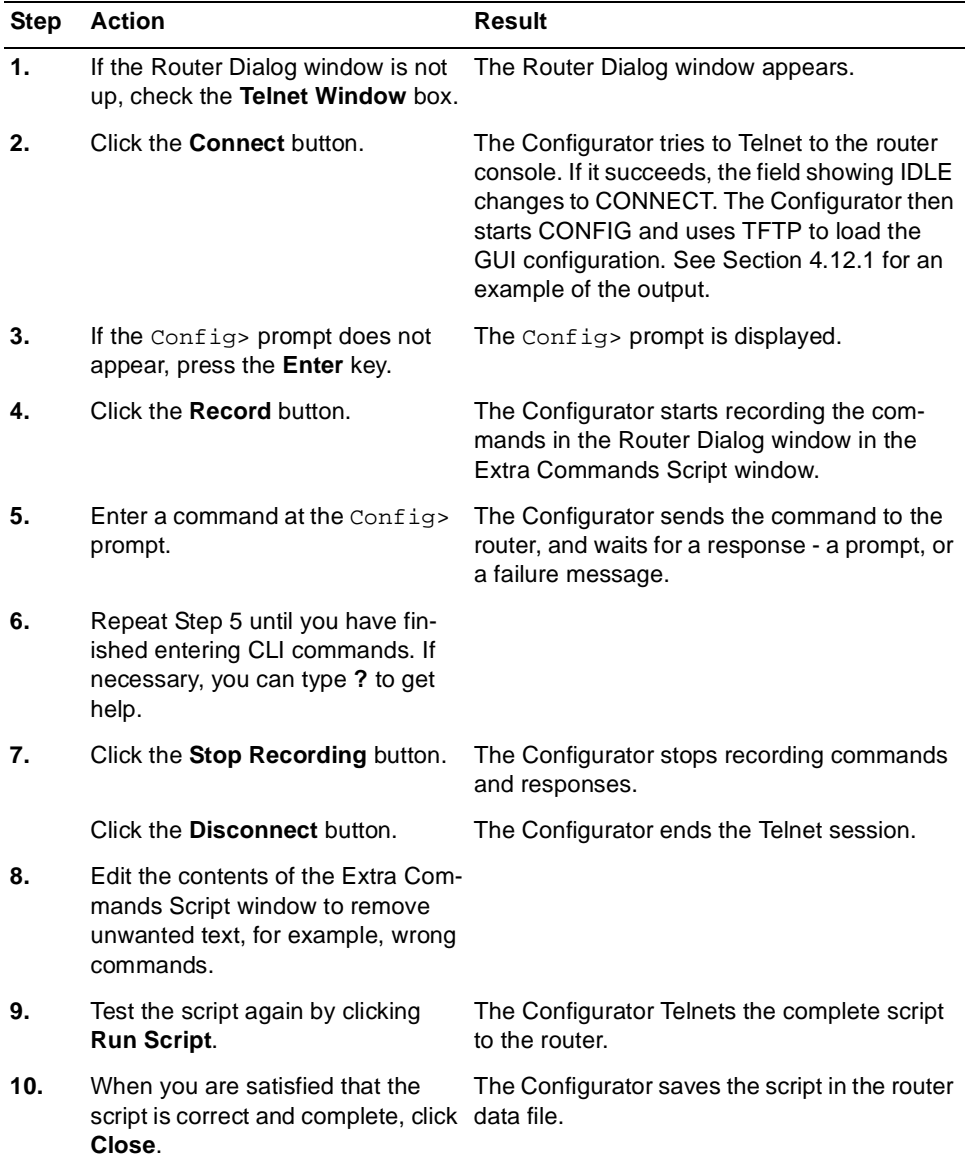

### **Entering Extra Commands 4.6 Creating Prebuilt Extra Scripts**

# <span id="page-50-0"></span>**4.6 Creating Prebuilt Extra Scripts**

You can create an Extra script file outside the Router Configurator, and test and save it on the Extra page.

## **4.6.1 Naming Extra Script Files**

It is recommended that you give Extra script file names the extension .SCP. This is the default extension used by the Router Configurator.

## **4.6.2 Testing and Saving Prebuilt Extra Script Files**

After creating your Extra script file, you need to test and save it.

To test your Extra script file, refer to [Section 4.8](#page-55-0). To save your Extra script file, refer to [Section 4.9](#page-56-0).

#### **4.6.3 Using Example Extra Script Files**

The Router Configurator kit includes a number of example Extra script files. The simplest way to create Extra scripts for your router is to base your Extra script file on one or more of the example Extra files.

#### **4.6.3.1 Location of Example Extra Script Files**

The example Extra script files are in the following directories:

*installation-directory*\SAMPLES *installation-directory*\SAMPLES\LIBRARY

where *installation-directory* is one of the following directories:

- If you installed standalone, the directory where you installed the Router Configurator software.
- If you installed under clearVISN, the following subdirectory:

*clearVISN-installation-directory*\COMET

where *clearVISN-installation-directory* is the directory where clearVISN was installed.

A complete list of the example files supplied, and some advice on their use, is in the file README.DOC in the directory *installation-directory*\SAMPLES.

#### <span id="page-51-0"></span>**4.6.3.2 What Is in an Example Script File?**

An example Extra script file contains a series of CLI commands, interspersed with keyword directives. For example, each CLI command is preceded by a WAITFOR keyword directive, instructing the Router Configurator to wait before issuing the command until it receives the correct command prompt from the router.

Each example Extra script file has an accompanying text file containing notes on the configuration process.

Example Extra script files have the extension .SCP. Each explanatory text file has the same name as the script file it is associated with, except that it has the extension .TXT

#### **4.6.3.3 Editing Example Extra Script Files**

It is recommended that you do not edit the example script files directly, as it is useful to keep them for guidance. Instead, you should make a copy of each example script file you want to use, and edit that.

#### **4.6.4 Creating Extra Script Files**

Before you create an Extra script, refer to [Section 4.3](#page-44-0) and Section 4.7 below.

## **4.7 Advice on Creating Extra Scripts**

This section provides guidelines on creating Extra scripts. It assumes that you are creating an Extra script by entering CLI commands interactively in the Router Dialog window while using the **Record** facility, as described in [Section 4.5.3.](#page-49-0)

#### **4.7.1 Requirement**

You should be familiar with the syntax of the Distributed Routing Software CLI commands. This section does not describe individual commands.

#### **4.7.2 Before You Begin**

Before you create an Extra Script, you should do the following:

- **•** Check that you know the commands needed to configure the additional router features you want.
- **•** Review the GUI configuration in the **Summary** window; refer to [Section 3.4.4.1](#page-36-0) for more information about the Summary window.

## <span id="page-52-0"></span>**4.7.3 Creating Modular Extra Scripts**

If you have a complex configuration, it is advisable that you break down the Extra script into functionally related modules, and store the commands in these modules in separate files. This will help to improve the reliability of your scripts and make testing easier.

Creating the Extra script as a set of modules can also be useful if you want to:

- **•** Create modules that can be re-used in several configurations.
- Enforce shared or standard settings on multiple routers. In this case, each Extra script an individual router would include a common script module that produces the same set of policies or settings for all the routers.

#### **4.7.3.1 Checklist for Creating Modular Extra Scripts**

Before you create the modules that will make up your final Extra script, you should consider the following:

- **•** What the major components are in your configuration
- **•** What files you want to produce and where they will be stored

It is good practice to form a directory structure in which you can easily find the scripts and components needed. At the very least, it is advisable to create a subdirectory for your script files underneath the location for the Router Configurator software.

• Where each of the scripts will start and stop

When you produce modular scripts you should make sure that they all begin and end processing at a standard command prompt. All example Extra script files supplied expect to start processing at the Config> prompt.

#### **4.7.3.2 Procedure for Creating Modular Extra Scripts**

This section goes through the steps needed to create an Extra script consisting of a number of script file modules. For each module, do the following:

- 1. Follow the steps in the table in [Section 4.5.3](#page-49-0), through step 9.
- 2. When the script module runs without errors, remove the generated labels at the end of the script text - that is, the text beginning at {GOTO,ScriptExit}. This is error handling text, which only needs to appear once in the top level script. If it is left in all script modules, it will cause a duplicated label error.

- 3. Save the script to a file, as described in [Section 4.10](#page-57-0). Clear the window, by selecting **Clear Window** on the **Edit** menu.
- 4. Repeat steps 1 to 3 until you have produced all of the script file modules needed for your router.
- 5. Test the top level Extra script. To do this, type a series of {INDIRECT,} directives in the Extra Commands Script window (described in [Section 4.8.2.1\)](#page-55-0). Then click **Run Script**.
- 6. Finally, save the top level Extra script in the router data file by clicking Close.

#### **Note:** Make sure the error handling text appears in one of the script modules, in a suitable location. You could place it:

- At the end of the last script module in the series
- In a script module file of its own, to be run last
- **•** As text in the Extra Commands Script window

## **4.7.4 Editing a Recorded Extra Script**

This section gives advice on editing the recorded script.

#### **4.7.4.1 General Advice**

You will need to edit the Extra script to do the following:

- **•** Remove unwanted responses (for example, help text or error messages).
- **•** Remove incorrect or unwanted commands (for example, the **?** entered to get help).
- **•** Add or modify keyword directives. For example, you may want to change the time the Configurator will wait for responses. Also, see Section 4.7.4.2 below.

#### **4.7.4.2 Constructing Reliable WAITFOR Keyword Directives**

The purpose of the WAITFOR directive is to check that the correct response is received from a router before the next CLI command is sent. It is important that you construct the WAITFOR directive so that it makes these checks reliably.

Each WAITFOR directive includes a text string indicating the prompt expected from the router in response to the last command. If the prompt actually received does not match the "expected text" in the WAITFOR directive, the script fails, with an error. If it does match, the next command is sent.

In order to match the text specified in the WAITFOR directive, the router's response must include the entire text string specified in the WAITFOR directive. However, the response is allowed to contain additional characters. For example, the router response **timer in minutes [10]?** will match a WAITFOR directive with the text portion **timer in minutes**.

When you create a script using the **Record** facility, the Router Configurator will generate the required keyword directives, including WAITFOR directives. Each WAIT-FOR directive will contain as its "expected text" the last 20 characters of the exact response received to the command it follows.

For example, in the table below, the user enters a **set inactivity** command. The Configurator takes the last 20 characters of the response (**mer in minutes [10]?**) and inserts it into the WAITFOR directive as the expected text string.

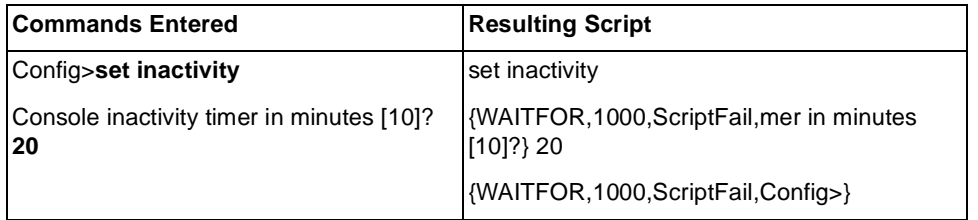

However, this can cause problems when the router response includes a preconfigured default. For example, the WAITFOR directive in the table shows that it expects a prompt including the characters **[10]?** However, if this script were sent to a router which had a different default, or no default, the WAITFOR directive would not get its expected response, and the script will fail.

To overcome this sort of problem, make sure that specific defaults are removed from any recorded scripts. The table below shows how you might achieve this.

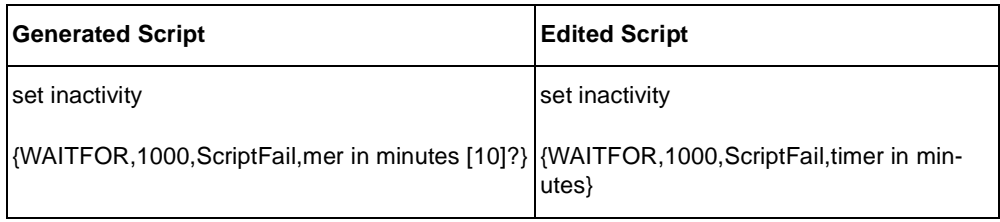

## <span id="page-55-0"></span>**Entering Extra Commands 4.8 Testing CLI Commands and Extra Scripts**

# **4.8 Testing CLI Commands and Extra Scripts**

This section describes how to test CLI commands and Extra scripts. Before you do any testing, check the notes in [Section 4.12.](#page-60-0)

## **4.8.1 Testing CLI Commands in the Extra Commands Script Window**

To test a series of CLI commands that you have recorded, typed or pasted in the Extra Commands Script window, click **Run Script**.

**Result:** The Router Configurator loads the GUI configuration, and then Telnets the contents of the Extra Commands Script window to the router.

## **4.8.2 Testing a Prebuilt Extra Script**

There are two ways to test a prebuilt Extra script:

- **•** Specify one or more script files using the { INDIRECT...} keyword directive.
- **•** Use the **Run Script File** option.

#### **4.8.2.1 Using {INDIRECT} Keyword Directives**

Follow these steps:

1. Type the following in the Extra Commands Script window:

{INDIRECT,*filename*}

where *filename* is the name of your script file.

To specify several example scripts, enter a series of {INDIRECT} directives, each on a new line.

- 2. Click **Run Script**.
- **Result:** The Router Configurator reloads the GUI configuration, and then Telnets the specified script(s) to the router.

#### **4.8.2.2 Using the Run Script File Option**

You can only specify one file with this method. Follow these steps:

- 1. Bring up the Router Dialog window, by clicking the **Telnet Window** box.
- 2. Click the **Run Script File** button. The **Select Script File to Send** window appears.
- 3. Select or enter a script file name. Click OK.

#### **Entering Extra Commands 4.9 Saving an Extra Script**

<span id="page-56-0"></span>**Result:** The Router Configurator Telnets the specified script to the router. Note: the Configurator does not reload the GUI configuration.

# **4.9 Saving an Extra Script**

This section summarizes the methods you use to save an Extra script to the router data file.

#### **4.9.1 Saving the Contents of the Extra Commands Script Window**

To save a series of CLI commands that you have recorded, typed or pasted in the Extra Commands Script window, click the **Close** button.

## **4.9.2 Saving a Prebuilt Extra Script**

Follow these steps:

1. Type the following keyword directive in the Extra Commands Script window:

{INDIRECT,*filename*}

where *filename* is the name of your Extra script file.

To specify several example scripts, enter a series of {INDIRECT,} keyword directives, each on a new line.

2. Click the **Close** button.

If you are saving a number of Extra script file modules, so that they will make up one top level script, check that you have followed the steps in [Section 4.7.3.2.](#page-52-0)

#### **4.9.2.1 How the Router Configurator Saves Prebuilt Extra Scripts**

In the case of the prebuilt script files specified in {INDIRECT,} keyword directives; the Router Configurator saves the pointers to the specified file names, rather than the contents of the script files. This means that you can modify script files without needing to save them again in the Configurator.

#### **4.9.3 Result of Saving Extra Scripts**

When you click the **Close** button, the Router Configurator saves the contents of the Extra Commands Script window to the router data file.

#### <span id="page-57-0"></span>**Entering Extra Commands 4.10 Saving Commands in a Text File**

Once the scripts are saved in the router data file, the Router Configurator considers them part of the router's configuration. This means that it will automatically Telnet the commands to the router whenever you load the router from within the Configurator.

# **4.10 Saving Commands in a Text File**

You can save either selected text, or the entire contents of the Router Dialog window or the Extra Commands Script window to a text file.

Follow these steps:

1. To save selected text, select **Save Selected Text** on the Edit menu.

To save the entire contents of the a window, select **Save Window As** on the Edit menu. The Configurator will save the active window - that is, the one that the cursor is in.

The **Save Window to File** window appears.

- 2. Enter or select a file name. Give the file name the extension .SCP.
- 3. Click **OK**.

## **4.11 Using a Surrogate Router**

You can, if you wish, specify a surrogate router for testing CLI commands - that is, a router other than the one you are configuring. There are two main reasons for using a surrogate router for testing:

- **•** If the router you are configuring has not been configured previously. In this case, you **must** use a surrogate router for testing, because a router will only respond to CLI commands if it contains a configuration.
- **•** Generally, to allow you to produce and debug your router configuration without affecting other users of the network.

### **Entering Extra Commands 4.11 Using a Surrogate Router**

#### **4.11.1 How Testing Works**

You can use a surrogate router for testing without changing its current active configuration, or permanently altering the configuration in nonvolatile memory. The next sections explain how this works.

#### **4.11.1.1 Background**

Each DRS router holds two configurations at the same time:

- **•** The **permanent** configuration in nonvolatile memory.
- **•** The **active** configuration in volatile memory. This is the configuration the router is actually using.

You create the **permanent** configuration by loading a Router Configurator configuration file, by running CONFIG interactively and entering Talk 6 commands, or both. This permanent configuration only becomes the **active** configuration when you restart or reboot the router.

This means that the commands you enter interactively using CONFIG do not take effect immediately. However, they are checked for syntax errors.

#### **4.11.1.2 What Happens When You Test**

When you test CLI commands on a surrogate router, the configurator:

- 1. When you connect to the surrogate router on the Extra page, saves the surrogate router's permanent configuration in a file on the PC.
- 2. Sends the CLI commands to the surrogate router, as descibed in [Section 4.8.](#page-55-0)
- 3. When you disconnect, restores the surrogate router's permanent configuration.

#### **4.11.2 Requirements for Using a Surrogate Router Successfully**

In order for you to use this feature successfully:

- **•** You must have exclusive access to the surrogate router while you create or modify the Extra script interactively, so that no one else can modify the surrogate router's permanent configuration while you are testing .
- **•** You must ensure that the surrogate router cannot interact with the real router which will eventually be loaded with the configuration.

### **Entering Extra Commands 4.11 Using a Surrogate Router**

#### **4.11.2.1 Using a Surrogate on a Private LAN**

One way to achieve these conditions is to use a second network adapter on your PC to create a private LAN, as shown in Figure 4–5. You can then use the surrogate router to experiment with a configuration and incrementally change it without affecting the real network and its users.

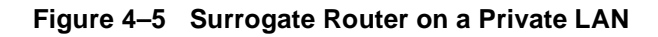

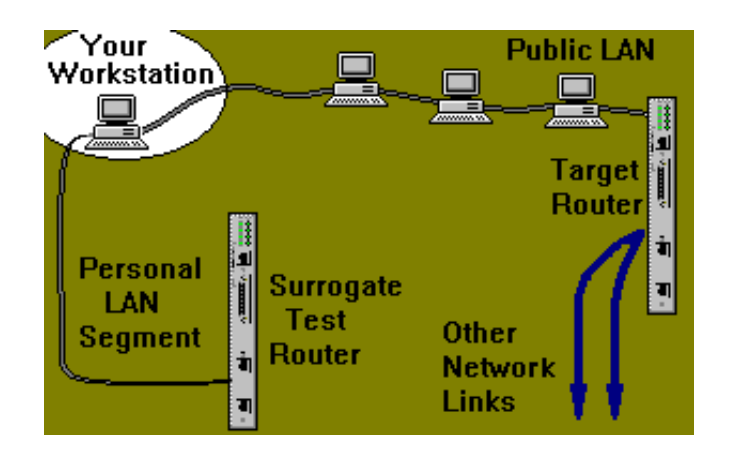

**Note:** Do not restart the surrogate router during testing. If you do, the result may be that the surrogate router and the router you are configuring have the same configuration (including the same IP management address).

#### **4.11.3 Procedure**

To specify a surrogate router, follow these steps:

- 1. On the **Load** menu on the main menu bar, select **Options**.
- 2. The window in [Figure 4–6](#page-60-0) appears. Check the **Use a surrogate router** box.
- 3. Enter the IP address of the router you want to use as the surrogate.
- 4. Click **OK**.

#### **Entering Extra Commands 4.12 Connecting to the Router**

#### <span id="page-60-0"></span>**Figure 4–6 Preferences for Load/Extra Commands**

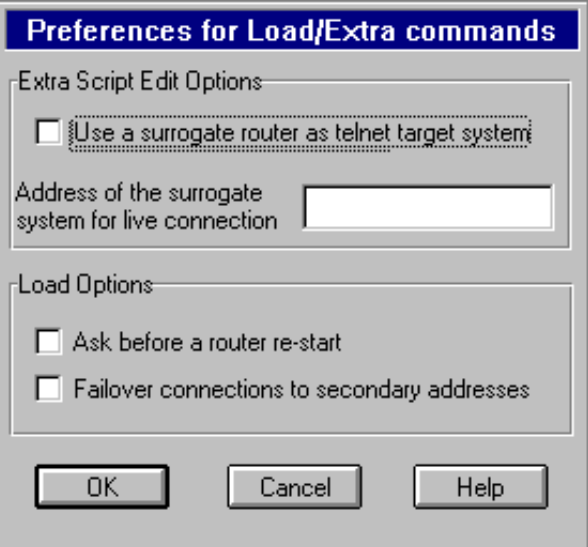

# **4.12 Connecting to the Router**

When you click either the **Connect** button or the **Run Script** button, the Router Configurator attempts to put the router in the same state that it would be in if you were actually loading a configuration. It does this by using TFTP to load the GUI configuration for the router. The purpose of this is to ensure that:

- The router can respond sensibly to the CLI commands.
- The CLI commands will be compatible with the rest of the configuration.

#### <span id="page-61-0"></span>**Entering Extra Commands 4.12 Connecting to the Router**

#### **4.12.1 What Happens When Connecting to the Router**

When you click **Connect** or **Run Script**, the router displays these prompts:

```
Copyright 1995-1996 Digital Equipment Corp.
MOS Operator Control
+----------------------------+
| Preparing - Please wait... |
+----------------------------+
*
*
*talk 6
Config>exit
  Command error
Config>exit
 Command error
Config>exit
 Command error
Config>boot
TFTP Boot/dump configuration
Boot config>TFTP PUT CONFIG 16.39.160.186
host filename [102410A2.cfg]? C:\COMET\
rfa00069.SRx
TFTP transfer complete, status: OK
Boot config>
Boot config>TFTP GET CONFIG 16.39.160.186
host filename [102410A2.cfg]? C:\COMET\
rfa00069.SRM
TFTP transfer complete, status: OK
Configuration file originated on host
named:"raew"
- is this okay ? (Yes or [No]): yes
Updating CONFIG; Do Not Interrupt!
Boot config>exit
Config>
Config>
+------------+
| SUCCESSFUL | (Replay)
+------------+
*
                                                     ses<br>}
                                                    2. Enters Exit three times.
                                                      This takes you to the
                                                      Config> prompt if
                                                      CONFIG was displaying a
                                                      protocol or interface
                                                      prompt from a previous
                                                      session.
                                                         3. Loads the GUI
                                                          configuration, using
                                                          TFTP.
                                                      4. Returns to CONFIG>
                                                  1. Starts CONFIG
```
# **5 Using the Telesaving Monitor**

# **5.1 Introduction**

Telesaving refers to a set of features and working practices whose aim is to maximize the bandwidth available on router dial circuits while reducing costs as much as possible.

Two major features of Telesaving are **Budgeting** and **Scheduling**. You can set up both of these features in the Router Configurator.

The **Telesaving Monitor** is a Web-based tool that lets you monitor Budgeting and Scheduling information, as follows:

- **•** Budget usage. The Telesaving Monitor provides a graphical representation of the amount of Budget allocation currently being used by your routers.
- **•** Budget and Scheduling information about your router. This information is recorded by the Telesaving MIB, which is installed with the Router Configurator software.

In addition, you can use the Monitor to change some of the Budget characteristics.

## **5.1.1 Requirements for Using the Telesaving Monitor**

In order to use the Telesaving Monitor to monitor or change a router, the following requirements must be met:

- The router must have Dial circuits configured.
- The router must have Telesaving features configured. See [Section 5.2.](#page-63-0)
- **•** The Telesaving Monitor must be able to reach the router over the IP network.

## **5.1.2 Budgeting**

The Budgeting feature enables you to configure budgets for the router and allocate percentages of the overall budget to individual dial circuits.

## <span id="page-63-0"></span>**Using the Telesaving Monitor 5.2 Setting Up Telesaving Scheduling and Budgeting**

A budget is defined as either of the following:

- **•** A total amount of connection time within a given period
- **•** A total number of charge units.

You can also specify the action to be taken when dial circuit usage reaches the budget limit. For example, you can specify that incoming and/or outgoing calls be blocked, or that there should be an error recorded in the Event Log System.

## **5.1.3 Scheduling**

The Scheduling feature enables you to configure profiles for call blocking, call-back and initial minimum timers.

- **•** Call-Blocking Profile. You use this to prevent, or permit, incoming and outgoing calls at certain times of the week
- **•** Call-Back Profile. You use this to enable the router to call back a remote system when accepting an incoming call, or to request call-back when it makes an outgoing call during specified periods.
- **•** Initial Minimum Timer profile. This specifies how long a dial circuit will be kept connected when it has just been set up. The main purpose of this timer is to use time which has already been paid for.

# **5.2 Setting Up Telesaving Scheduling and Budgeting**

This section briefly describes how to configure Telesaving in the Router Configurator. Refer to the on line help for full details.

## **5.2.1 Types of Circuits Supported**

You can configure the following types of circuits for Telesaving in the Configurator:

- **•** ISDN dial circuits
- PPP/frame relay dial circuits over serial lines.
- **•** PPP/frame relay dial circuits over ISDN dial circuits
- **•** V.25*bis* dial circuits

In addition, you can configure Telesaving for Multilink bundles with dial circuits and WAN restoral secondary circuits.

## **Using the Telesaving Monitor 5.3 Installing the Telesaving Monitor**

### <span id="page-64-0"></span>**5.2.2 Procedure**

To set up Telesaving on a router in the Router Configurator, follow these steps:

- 1. Open the router's configuration and select **Interfaces** on the Main Navigation window.
- 2. On the Interfaces tab page, configure one or more dial circuits.
- 3. Double-click the Telesaving icon on the Interface tree. There are two icons under it: one for Scheduling and for Budgeting.
- 4. If you want to configure Scheduling, double-click the Scheduling icon, and enter information on the tab pages.
- 5. If you want to configure Budgeting, double-click the Budgeting icon , and enter information on the tab pages.
- 6. Now, select a dial circuit that you want to configure for Telesaving.
- 7. Enter information on the dial circuit's Telesaving tab page. You may need to scroll to see this tab page.
- 8. Repeat steps 6 and 7 for each dial circuit on which you want Telesaving.
- 9. Click **OK**.

# **5.3 Installing the Telesaving Monitor**

You install the Telesaving Monitor when you install the Router Configurator. Refer to [Section 2.5](#page-23-0) for details.

# **5.4 Starting the Telesaving Monitor**

To start the Telesaving Monitor, you must have have a standard Web Browser installed.

There are two ways to start the Telesaving Monitor:

**•** From the **Start** menu, choose:

Programs  $\rightarrow$  Digital Configurators  $\rightarrow$  Telesaving Monitor

This starts up your Web browser.

**•** From your Web browser, enter the URL of the Telesaving Monitor. This is the URL you entered in the **Web** field during installation, with **/Telesaving.html** added at the end.

#### <span id="page-65-0"></span>**Using the Telesaving Monitor 5.5 Using the Telesaving Monitor**

For example, if the **Web** field is: **http://fred.webfield.com** you would need to change it to **http://fred.webfield.com/Telesaving**.**html**

# **5.5 Using the Telesaving Monitor**

When you start the Telesaving Monitor, you will see a list of the routers that have been configured for Telesaving using the Router Configurator.

1. Click the router that you want to view. When the Monitor has connected to the router, the Budget usage display for the router will appear. For example:

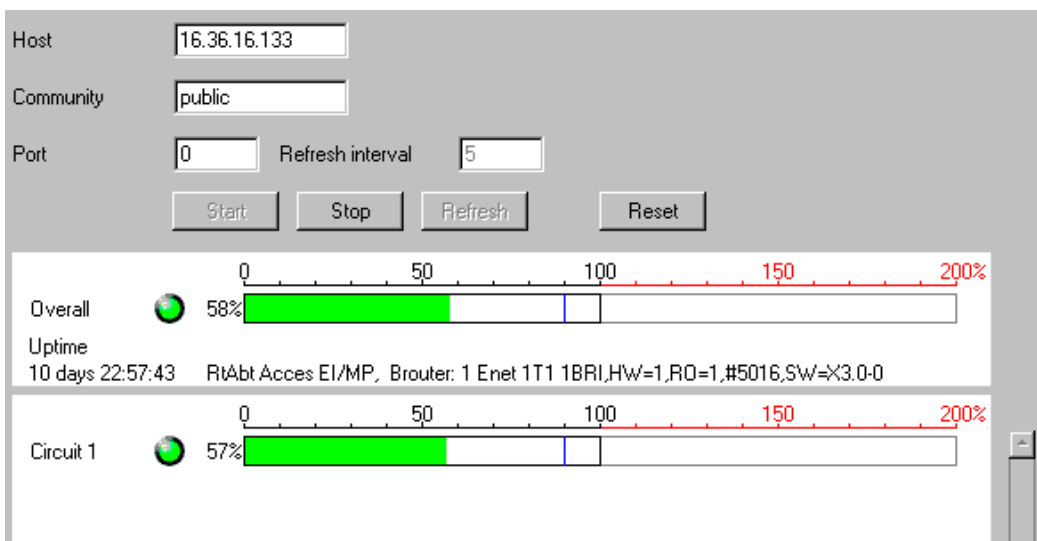

#### **Figure 5–1 Budget Usage Display**

2. To view further details, click the **Start** button. The Monitor will then start polling the router for Budget usage, and update the display every 5 seconds.

If you do not want the Monitor to poll the router continuously, click the **Refresh** button instead of the **Start** button. The Monitor will poll the router once and update the display; it will not poll continously.

3. To view the Budgeting and Scheduling information:

## **Using the Telesaving Monitor 5.5 Using the Telesaving Monitor**

- <span id="page-66-0"></span>• Click on the bar next to **Overall** to see the router-wide details.
- Click on the bar next to a **Circuit** to see the circuit's details

The details you will see are all objects of the Telesaving MIB.

For example, if you click next to Overall, the first page of the display would be similar to Figure 5–2.

#### **Figure 5–2 Router Details Display**

# 16.36.16.133 router details

- · Budget Details
- · Calls Blocked
- Calls Connected
- $\bullet$  Call Initiation
- · Call Utilisation

## **General details**

RtAbt Acces EI/MP, Brouter: 1 Enet 1T1 1BRI, HW=1, RO=1, #7745, SW=T3.0-3

Uptime: 0 days 11:36:13

## **Overall details**

#### **Budget Details**

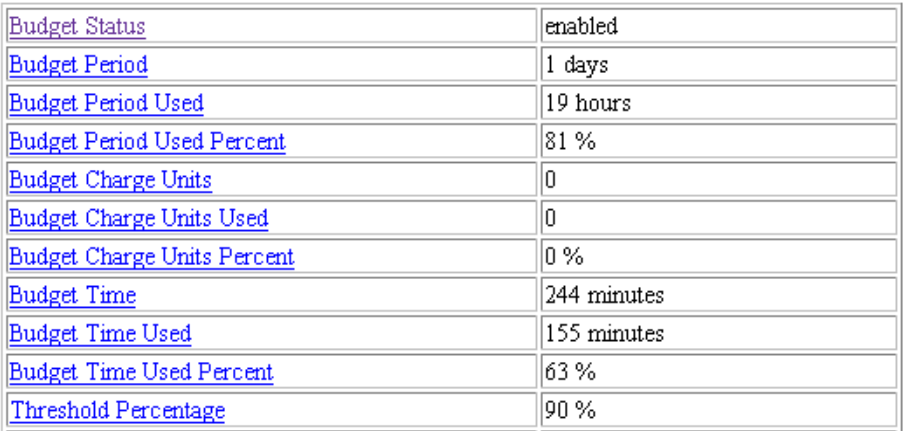

## **Using the Telesaving Monitor 5.6 Using the Monitor to Change Characteristics**

## **5.5.1 Getting Help**

You can get information about the meaning of the Budget and Scheduling details as follows:

- **•** For a general explanation of Budgeting and Scheduling, click **Help** at the foot of the page of the Budget Usage display [\(Figure 5–1](#page-65-0)).
- **•** To see an explanation of a particular object, click on any of the objects in the Details display (see [Figure 5–2](#page-66-0)).
- **•** The full text of the Telesaving MIB is provided on the Distributed Routing Software V3.0 CDROM supplied with your router. The name of the file is:

**telesaving-mib-v1-0.txt**

# **5.6 Using the Monitor to Change Characteristics**

You can change some of the router's characteristics from the Telesaving Monitor. Follow these steps:

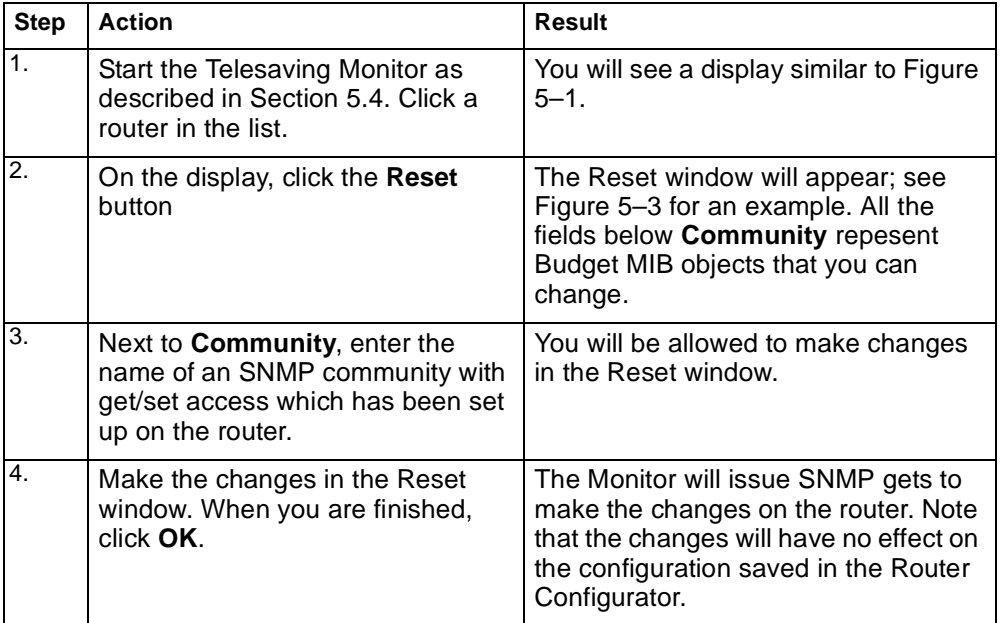

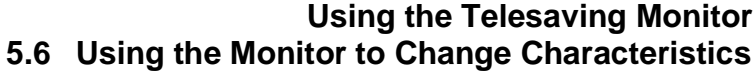

<span id="page-68-0"></span>**Figure 5–3 Reset Window**

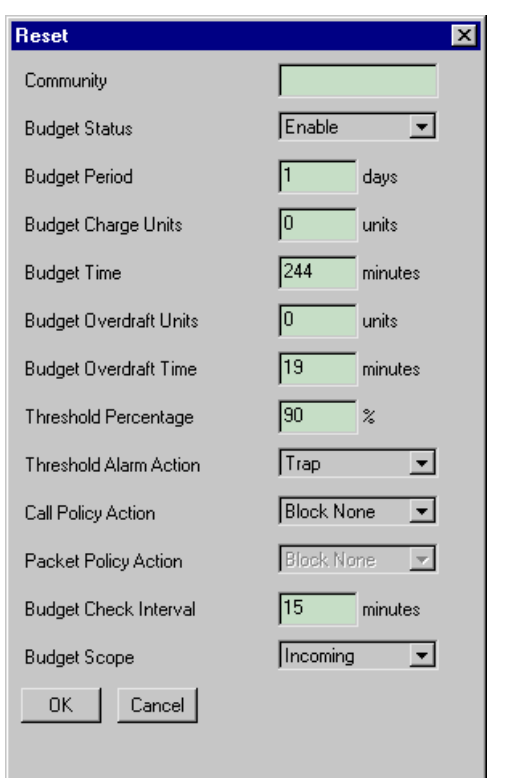

Descriptions of the MIB objects in the Reset window are as follows:

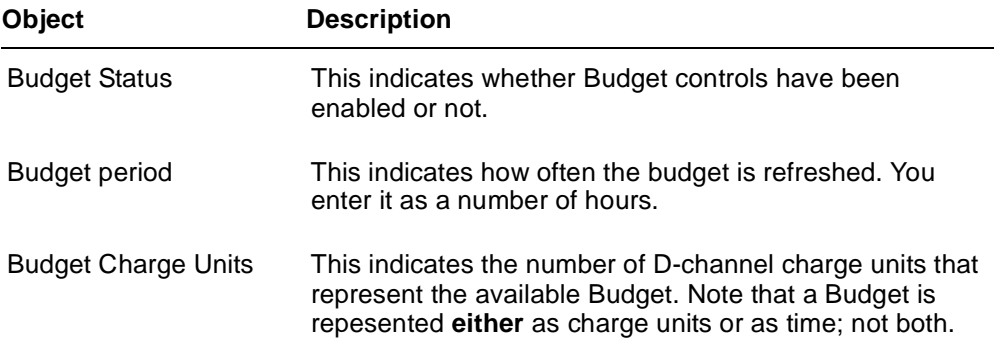

## **Using the Telesaving Monitor 5.6 Using the Monitor to Change Characteristics**

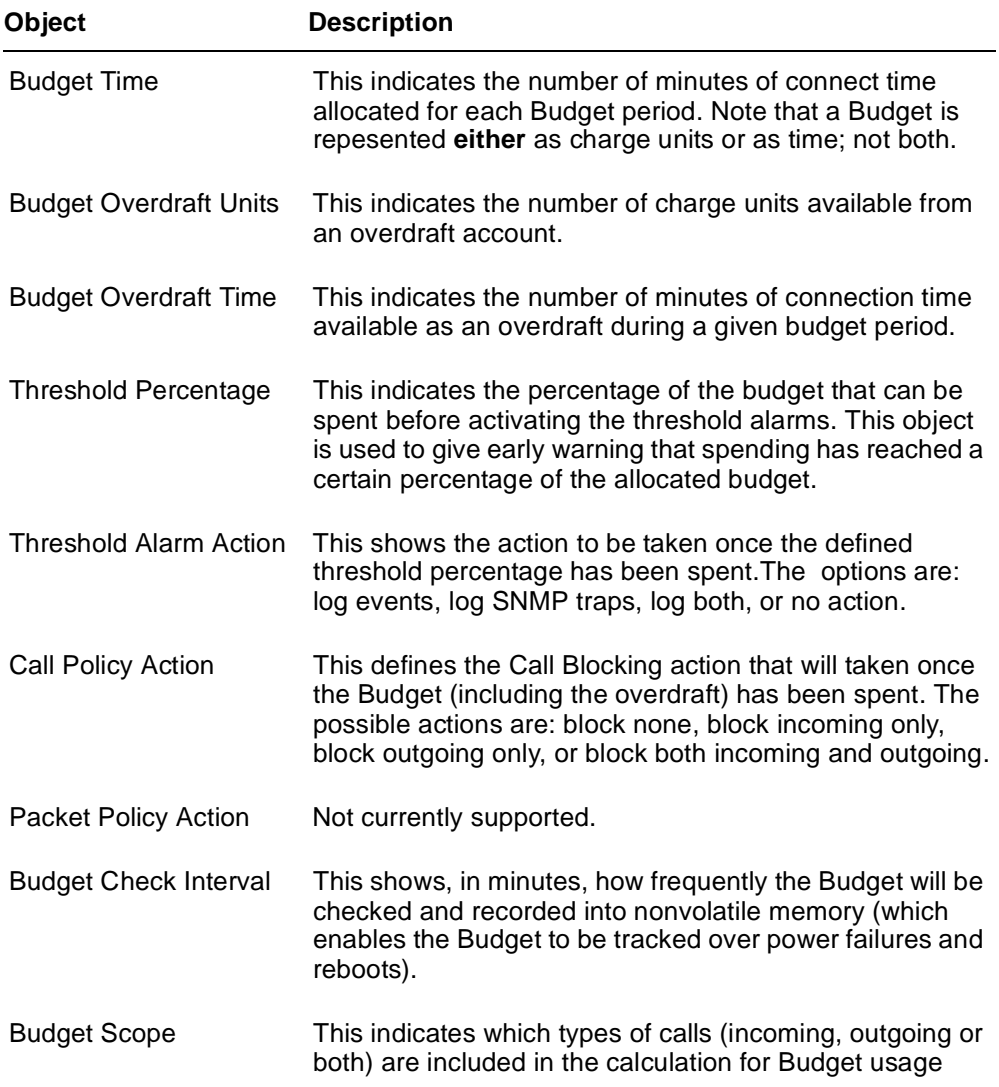

# **6 Using EasyStart BOOTP**

# **6.1 Introduction**

Version 2.0 and later of the Distributed Routing Software includes the *EasyStart* facility. Easystart enables a router to do the following:

- **•** Act as a BOOTP client when it has no configuration information available. This eliminates the need to use the console setup port to provide initial configuration information.
- **•** Download its configuration file from a host using the TFTP protocol.

EasyStart can send and receive BOOTP messages on all LAN interfaces, and on PPP and Proteon Serial Line (PSL) WAN interfaces.

The *System Software Guide* gives a detailed description of EasyStart. This chapter describes how the Router Configurator supports EasyStart BOOTP, and the steps needed to configure the router's WAN interfaces for BOOTP.

## **6.1.1 About BOOTP**

BOOTP is a protocol used by a router (or other diskless system) to learn its IP address and the location of its load file. A router sending BOOTP requests to find this information is a *BOOTP client*. The host that holds the information and can respond to BOOTP requests is a *BOOTP server*.

A BOOTP server holds a list of the BOOTP clients it is responsible for. This list is known as a *BOOTP database.* The BOOTP database contains each client's IP address, hardware address (sometimes called a MAC address), and the location of a file to be loaded; it may also contain other information. To find a client's IP address, the BOOTP server matches the hardware address in the client's BOOTP request to a hardware address in the BOOTP database, and then finds the IP address associated with the hardware address.

### **Using EasyStart BOOTP 6.2 Setting Up BOOTP for LAN Interfaces**

## **6.1.2 EasyStart and the Router Configurator**

The Router Configurator does the following to support EasyStart:

- **•** Provides BOOTP server software. This enables the PC on which it is running to act as a BOOTP server.
- **•** Sets up a BOOTP database on the PC, and creates entries for configured routers. It creates one entry for each router interface used for BOOTP.
- **•** Provides a tab page to configure PPP and PSL interfaces for BOOTP.

# **6.2 Setting Up BOOTP for LAN Interfaces**

The Configurator automatically creates an entry in the BOOTP database for each LAN interface, using information taken from the **General** tab page under **System**. You do not need to enter any information for BOOTP on LAN interfaces, other than the mandatory information on the **General** tab page.

## **6.2.1 LAN Interface Information in the BOOTP Database**

The router configurator enters the following information in the BOOTP database for each LAN interface:

- **•** The *hardware address* for the interface. This is taken from the hardware address on the **General** tab page**.** If there is only one LAN interface, the hardware address is identical to the hardware address. If there is more than one, the hardware address for an interface consists of the first 11 digits of the hardware address and, for the twelfth digit, the port number of the interface.
- **•** The *IP address* of the router. This is the in-band IP address on the **General** tab page. The IP address is the same for each LAN interface.
- **•** The *location of the configuration file*. This is the file created by the Configurator and loaded to the router.

# **6.3 Setting Up BOOTP for WAN Interfaces**

To set up WAN interfaces to use BOOTP, you enter information on the BOOTP EasyStart tab page under **System**.
#### **Using EasyStart BOOTP 6.3 Setting Up BOOTP for WAN Interfaces**

#### **6.3.1 The BOOTP Protocol and WAN Interfaces**

BOOTP is generally not implemented over WAN interfaces, since WAN interfaces do not use hardware addresses. However, EasyStart provides a special format for WAN interface hardware addresses that allows the router to use BOOTP over WAN interfaces. In the Router Configurator, you provide the information required to construct the special format hardware addresses for WAN interfaces.

#### **6.3.2 Requirements for Using BOOTP on WAN Interfaces**

To use BOOTP over WAN interfaces, the following requirements must be met:

- The WAN interfaces must be connected to a BOOTP relay agent that can communicate with the BOOTP server .
- **•** The WAN interfaces on the router and on the BOOTP relay agent must be running either PPP or the PSL protocol.
- **•** Each BOOTP WAN interface on the BOOTP relay agent must have an IP address.

#### **6.3.3 Procedure**

To set up BOOTP WAN interfaces in the Router Configurator, follow these steps:

- 1. Make sure that the WAN interfaces that you want to use for BOOTP are configured to use PPP or PSL.
- 2. Go to the **EasyStart BOOTP** tab page under **System**. For each WAN interface to be used for BOOTP, do the following:
	- a. Select the interface in the list box on the left.
	- b. If you wish, enter a description of the interface.
	- c. Check the Enable box.
	- d. In the IP address box, enter the IP address of the BOOTP relay agent WAN interface to which this interface connects.

To prevent an interface from being used for BOOTP, leave the IP address as 0.0.0.0.

#### **6.3.4 WAN Interface Information in the BOOTP Database**

The router configurator enters the following information in the BOOTP database for each WAN interface :

#### **Using EasyStart BOOTP 6.4 The Router Configurator and BOOTP Servers**

- **•** The *hardware address* for the interface. This is a special format hardware address, based on the IP address of the BOOTP relay agent interface to which the router's WAN interface connects.
- **•** The *IP address* of the router. This is the same as for LAN interfaces.
- **•** The *location of the configuration file.* This is the file created by the Configurator and loaded to the router.

## **6.4 The Router Configurator and BOOTP Servers**

 BOOTP server software is included with the Router Configurator. If the Configurator is running standalone, it automatically starts its BOOTP server when you load the router (unless the BOOTP server is running already).

If the Configurator is running as part of the clearVISN package, the Router Configurator uses the BOOTP server provided by clearVISN.

#### **6.4.1 Running the BOOTP Server Independently**

If you are running the Router Configurator standalone, you can run the Router Configurator's BOOTP server independently.

To start the BOOTP server, just click on the BOOTP server icon in the Digital Routers program group. If you want the BOOTP Server to start automatically when you start up your PC, move the BOOTP server icon to your startup program group.

## **6.5 Viewing the BOOTP Database**

To view the BOOTP database, go to the **View** menu and select

#### **BOOTP Database Viewer** Ð **Display BOOTP Database**

The current BOOTP database will be displayed.

# **6.6 Adding an Entry to the BOOTP Database**

To add your own entries to the BOOTP database:

- 1. If you are not already viewing the BOOTP database, go to the **View** menu and select **BOOTP Database Viewer** Ð **Display BOOTP Database**
- 2. Select **BOOTP Database Viewer** Ð**Add BOOTP Entry**

#### **Using EasyStart BOOTP 6.7 Turning Off BOOTP for a Router**

The Router Configurator automatically sets up BOOTP entries in the BOOTP database for each router you configure, provided that **Use BOOTP** is checked on the **Router** menu. The **Add BOOTP Entry** option lets you add entries for other routers - for example, if you want to use your PC as a BOOTP server for routers not supported in the Router Configurator.

## **6.7 Turning Off BOOTP for a Router**

To prevent the Router Configurator from setting up an entry for a router in the BOOTP database, follow these steps:

- 1. In the Browser, select a router configuration.
- 2. On the Router menu, you will see the **Use BOOTP** option. If it is ticked, click on it to remove the tick. If it is not ticked, BOOTP has already been turned off for that router.

# **7 Loading the Router**

<span id="page-76-0"></span>This chapter describes how to use the Router Configurator to load the router.

## **7.1 Requirements for Loading the Router**

The router you are going to load must meet the following requirements:

- Its software must be installed.
- The router must have an IP address. If the router is new, or its configuration information has been cleared, it will not have an IP address.

There are two methods for giving a router an IP address, depending on the Distributed Routing Software (DRS) version:

- For Version 1.1 or earlier, you must use the console setup port to enter an inband IP address and, if necessary, a gateway IP address. Refer to [Section](#page-27-0)  [2.6.1.](#page-27-0)
- For Version 2.0 or later, the *EasyStart* facility enables the router to act as a BOOTP client, and obtain its IP address from a BOOTP server on the network. Refer to [Chapter 6](#page-70-0) for more information about EasyStart.
- **•** You must be able to reach (ping) the router from the PC over the network.

## **7.2 Steps in Loading: DRS Version 1.1 or Earlier**

The basic steps are as follows:

- 1. If the router does not have an IP address, use the router's setup port to enter an in-band IP address and, if necessary, a gateway IP address.
- 2. Use the Router Configurator to create or modify a configuration.
- 3. If you wish, configure Load Options, as described in [Section 7.4](#page-77-0).
- 4. Click the **Load** button on the Main Navigation window.

If you wish to load the router at a later time, click **Close** instead of **Load**.

#### <span id="page-77-0"></span>**Loading the Router 7.3 Steps in Loading: DRS Version 2.0 or Later**

## **7.3 Steps in Loading: DRS Version 2.0 or Later**

The basic steps are as follows:

1. Use the Router Configurator to create or modify a configuration.

If you want the router to run BOOTP over its WAN interfaces, enter information on the **BOOTP EasyStart** tab page (under **System**). Refer to [Section](#page-71-0)  [6.3](#page-71-0) for details.

- 2. If you wish, configure Load Options, as described on Section 7.4.
- 3. Click the **Load** button on the Main Navigation window.

If you wish to load the router at a later time, click **Close** instead of **Load**. As well as saving the configuration file, this creates BOOTP entries for the router.

4. If necessary, clear and restart the router. Refer to the *System Software Guide* for instructions on how to do this.

## **7.3.1 Loading Without Using the Configurator**

If the BOOTP server is running, you can load a router without using the Configurator. Follow these steps:

- 1. Follow steps 1 and 2 in Section 7.3.
- 2. Click the **Close** button on the Main Navigation window.
- 3. When you wish to load the router, do the following:
	- a. Make sure the BOOTP server is running on the PC.
	- b. Clear and restart the router. Refer to the *System Software Guide* for instructions on how to do this.

The router will load the configuration that is held on the PC.

## **7.4 Setting Load Options**

To set load options, select **Options** from the **Load** menu. The Router Configurator displays the **Preferences for Load/Extra Commands** window.

There are two Load options:

#### **Loading the Router 7.5 Result of Requesting a Load**

<span id="page-78-0"></span>• Ask before a router restart. When you request a load, the Configurator by default restarts the router to enable the new configuration to take effect. If you tick this box, the Configurator will ask for confirmation before restarting the router.

When you restart the router, it is temporarily removed from the network.

**• Failover connections to secondary addresses**. When you load the router, the Configurator tries to load the configuration to the in-band IP address specified for the router. If this fails, by default, the Configurator gives up the attempt to load.

If you tick this box, then, if a load to the in-band IP address fails, the Configurator will try to load to each IP interface address in turn.

## **7.5 Result of Requesting a Load**

#### **7.5.1 Records and Files Created**

When you click the **Load** button (or the **Close** button), the Configurator does the following:

- **•** Creates a binary (SRAM) configuration file for the router. This file contains the information you have entered on the GUI tab pages, plus default parameter values supplied by the Router Configurator. This is the configuration file initially loaded to the router.
- **•** Saves the router's configuration in the router data file.
- **•** Creates entries for the router's BOOTP interfaces in the BOOTP database. These entries include the location of the SRAM configuration file.

#### **7.5.2 Loading the Router**

Once the Configurator has created the configuration file and BOOTP entries, it does the following:

1. Telnets to the router, and starts the CONFIG utility.

If the Configurator cannot connect to the router (for example, because the router has not yet learned its IP address), it waits until the router is reachable.

2. From the BOOT CONFIG> prompt, issues a TFTP **get** request from the router to the PC, requesting that the configuration file be loaded.

#### <span id="page-79-0"></span>**Loading the Router 7.6 Configuration File Names**

- 3. If the configuration file loads successfully, Telnets the Extra script to the router.
- 4. Restarts the router.
- 5. Once the router is restarted, Telnets to the router and starts the CONFIG utility again.
- 6. From the BOOT CONFIG> prompt, issues a TFTP **put** request to copy the complete router configuration back to the PC.

The complete router configuration consists of an SRAM file containing both the GUI configuration and the SRAM version of the Extra script.

## **7.6 Configuration File Names**

Once the Router Configurator has loaded a router, there are two SRAM configuration files for the router:

**•** The file created from the GUI configuration. This is the file initially loaded to the router, after you have created or modified a configuration. The name of this file is:

*file-name*.SRM

where *file-name* is the router's configuration name

• The complete router configuration copied back to the PC after the router is loaded. This contains both the GUI configuration and the SRAM version of the Extra script. The name of this file is:

*file-name*.SRV

where *file-name* is the router's configuration name

#### **7.6.1 Viewing the Progress of a Load**

The Router Configurator displays a **Load** window during the load. This indicates the progress of the load. If the Configurator cannot connect to the router, it displays a message giving possible reasons.

#### **7.6.2 Cancelling a Load**

To cancel a load, click Cancel on the **Load** window.

#### **Loading the Router 7.7 Reloading an Existing Configuration File**

## **7.7 Reloading an Existing Configuration File**

Once you have loaded a router, the Router Configurator copies the entire loaded configuration back to the PC. This configuration is a binary SRAM file, consisting of:

- **•** The SRAM created by the Router Configurator from the information entered on the tab pages - that is, the GUI configuration
- **•** The SRAM version of the CLI commands in the Extra script (if any)

You may want to reload this new configuration file at some point.

#### **7.7.1 Loading a New Router**

If you are loading a new router, it is recommended that you do not start the router until after you have clicked the **Load** button or the **Close** button. The reason for this is as follows:

As soon as you start the router, EasyStart sends BOOTP requests to find the router's IP address. In order for it to find the IP address, there needs to be a BOOTP database entry for the router on a BOOTP server host. However, the Configurator only creates a BOOTP database entry for a router when you click the **Load** or **Close** button This means that EasyStart will not be able to find the router's IP address until after you have clicked **Load** or **Close**. If EasyStart BOOTP cannot find the address within 5 minutes, it gives up sending BOOTP messages.

Clicking the **Load** or **Close** button before starting the router avoids this problem. At first, the Router Configurator will find the router to be unreachable, until it learns its IP address. However, this does not matter, as the Router Configurator Load facility will simply ping the router at intervals until it eventually becomes reachable.

## **7.8 Loading a Router Using an Out of Band Management Address**

This section describes a method for loading a router using an out-of-band management (OBM) IP address. Normally, the Configurator uses the router's in-band management IP address for loading.

With this method, you can use any of the following as an OBM IP address:

- **•** The OBM IP address entered at the setup port during the initial configuration of the router. This OBM IP address is associated with the router's OBM port.
- **•** Any IP address associated with a serial interface.

#### **Loading the Router 7.8 Loading a Router Using an Out of Band Management Address**

#### **7.8.1 About OBM Management**

The OBM port gives you an alternative method for managing the router --for example, if there are network problems and you cannot use in-band management. You can connect a console to the OBM port using a modem or a direct connection. You can then use the Serial Line Internet Protocol (SLIP) to communicate with the router.

## **7.8.2 Loading Using the OBM IP Address**

To load a router using the OBM IP address, follow these steps:

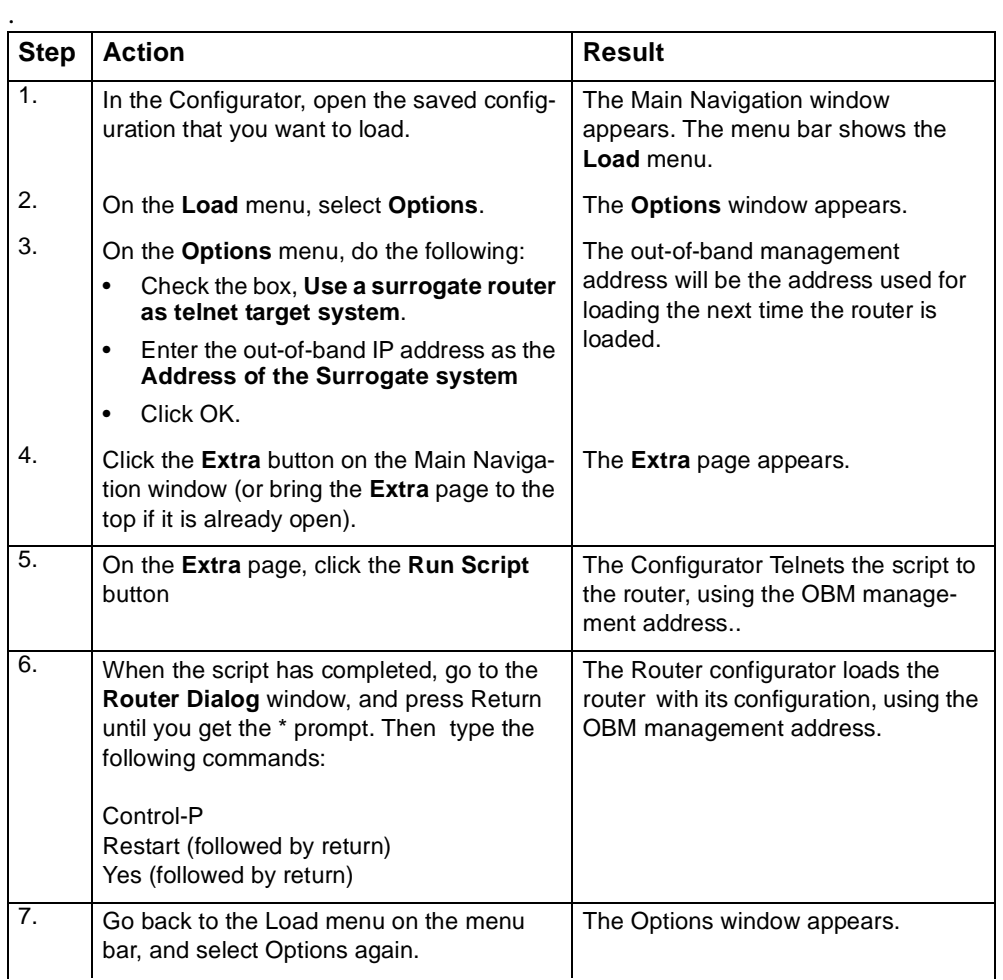

#### **Loading the Router 7.8 Loading a Router Using an Out of Band Management Address**

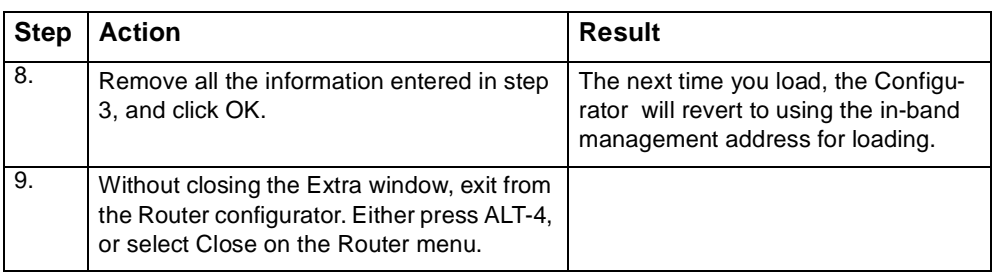

#### **Note the following:**

- **•** Step 9, closing the Router Configurator following the router restart, is required to prevent the software attempting to restore the old configuration back into the router when the **Extra** Page is closed.
- **•** Although the router is in fact loaded, the Browser will not show it as loaded when you next start the Router Configurator. Once the router becomes reachable through its in-band management IP addres, you can load it in the normal way.

# <span id="page-84-0"></span> **A Copying a Configuration**

This appendix describes how to copy a router configuration. You can copy a router configuration:

- **•** From one router to another. You would do this if you wanted the second router to have a very similar configuration to the first.
- **•** To a different PC host.

## **A.1 Copying a Router Configuration to Another Router**

This section describes how to copy a configuration from one router to another router. Note that once you have copied a configuration, you **must** modify the addresses in the copied configuration, so that you do not have duplicate configuration on the network.

#### **A.1.1 Procedure**

To copy a configuration , follow these steps:

1. In the Browser window, select the configuration you wish to copy.

For example, you may wish to copy the configuration named RAEW associated with the router named Raew\_NY.

- 2. Select **Copy** from the Router menu, or click the right mouse button and select **Copy** from the pop-up menu.
- 3. In the Copy Router Configuration dialog, enter the name of the router to which the new configuration will apply, for example, Raew\_MD.
- 4. By default, the new configuration name will be Config for Raew\_MD. Change this name if you wish.

The new configuration will be an exact copy of the original configuration.

5. Now open the configuration for Raew\_MD, and amend the configuration as described in [Section A.1.2](#page-85-0).

## <span id="page-85-0"></span>**A.2 Copying to a Different PC Host**

#### **A.1.2 Avoiding Duplicate Addresses**

Copying a configuration in this way means that you have created two configurations that are identical except for their different router and configuration names. This method *will not* remove any of the addresses defined in the configuration of the router. It is *essential* that the two routers have different interface and management addresses.

In order to avoid duplicating network addresses on different routers, you should immediately change the addresses in the new configuration.

#### **A.1.3 Using a Configuration Template**

You may wish to use the Copy feature to configure many routers from a standard configuration template. The general procedure is as follows:

1. Create a template configuration.

Only include information that is applicable to all the router systems that will use it. Omit addressing information - for example, the hardware address, IP addresses, DECnet addresses, OSPF area information.

- 2. Use the copy procedure described in [Section A.1](#page-84-0) to copy this configuration to each of the routers.
- 3. Open each of the new configurations. Add the missing information, and make any other changes required.

## **A.2 Copying to a Different PC Host**

This section describes how to copy a configuration to a different PC host.

#### **A.2.1 Before You Begin**

Make sure that the Router Configurator is running both on the host system you want to copy from and the system you want to copy to.

#### **A.2.2 Procedure**

Follow these steps:

- 1. Copy a configuration, as described in [Section A.1.](#page-84-0)
- 2. Find the name of the Data File for the configuration you have just copied. This name will be shown in the Copy a configuration window.

#### **A.2 Copying to a Different PC Host**

<span id="page-86-0"></span>The file name is also in the Browser window. If you cannot see the Data File Name column, go to the **Browser** menu on the menu bar and select:

Show  $\rightarrow$  Data File Name

- 3. Copy the Data File to the second PC host, using, for example, File Manager or Windows Explorer.
- 4. On the *second host*, start the Router Configurator.
- 5. Go to the Router menu, and select **New**.
- 6. In the New Router window, enter a Router Name and Configuration name.
- 7. Type the name of the copied file into the Data File Name field (or use Browse to find it). When you have done this, you will see that the Hardware Type box is greyed out.
- 8. Set the Software Version and type as desired.
- 9. Click OK.

The new configuration will be an exact copy of the original configuration.

#### **A.2.2.1 Procedure Using Microsoft Mail**

If you have a Microsoft mail system installed, you can substitute the following procedure for steps 1 and 2 above.

- 1. In the Router Configurator **Browser**, select the configuration you want to copy.
- 2. On the **Router** menu, select **Send**.
- 3. Select the destination/recipient, and send to the second PC. This sends the router data file.
- 4. When the file is received, place it in a file on the second PC.

# **Index**

## **A**

Access control (IP), [1-3](#page-16-0) Ask before [a router reload/restart,](#page-8-0) [7-3](#page-78-0) Audience, ix

## **B**

BGP routing, [1-3](#page-16-0) BOOTP relay ag[ent, configuring router as,](#page-16-0) [1-3](#page-16-0) Bridge filtering, 1-3 Bridging, [1-3](#page-16-0) Bridging button, Main Navigation window, [3-7](#page-36-0) Browser menu, [3-5](#page-34-0) Browser window, [3-4](#page-33-0) Budget MIB objects budget charge units, [5-7](#page-68-0) budget check interval, [5-8](#page-69-0) budget overdraft time, [5-8](#page-69-0) budget overdraft units, [5-8](#page-69-0) budget period, [5-7](#page-68-0) budget scope, [5-8](#page-69-0) budget status, [5-7](#page-68-0) budget time, [5-8](#page-69-0) Budgeting, [1-4,](#page-17-0) [5-1–](#page-62-0)[5-2](#page-63-0) information in Telesaving Monitor, [5-4](#page-65-0) setting up, [5-2](#page-63-0) usage displayed in Telesaving Monitor, [5-4](#page-65-0)

# **C**

Call blocking, [5-8](#page-69-0) profile, [5-2](#page-63-0) Call policy action, [5-8](#page-69-0) Call-back, [5-2](#page-63-0) profile, [5-2](#page-63-0) Charge units, [5-2,](#page-63-0) [5-7,](#page-68-0) [5-8](#page-69-0) Circuits supported for Telesaving, [3-4](#page-33-0), [5-2](#page-63-0) clearVISN, [1-1](#page-14-0) Device menu, [3-1](#page-30-0) device, creating, [3-2](#page-31-0), [3-3](#page-32-0) File menu, [3-1](#page-30-0) installing under, [2-3](#page-22-0) CLI commands, [1-4,](#page-17-0) [2-8](#page-27-0), [4-4](#page-43-0), [4-7,](#page-46-0) [4-10](#page-49-0) creating Extra script of, [1-5,](#page-18-0) [3-7](#page-36-0), [4-6](#page-45-0) in example Extra script files, [4-12](#page-51-0) *[See also](#page-40-0)* Extra CLI commands syntax, [4-12](#page-51-0) Close button to save Extra script, [4-3](#page-42-0), [4-17](#page-56-0) [Command Line Interface. See CLI](#page-27-0) Community name, [3-3](#page-32-0) CONFIG utility, [4-7](#page-46-0), [4-10](#page-49-0) used by Router Configurator, [4-2](#page-41-0) Configuration creating, [3-5](#page-34-0), [3-8](#page-37-0) file, [1-4](#page-17-0), [7-3](#page-78-0) information displayed in Browser, [3-5](#page-34-0) modifying, [3-5](#page-34-0)

name, [3-8](#page-37-0) Connect button, result of using, [4-10,](#page-49-0) [4-21,](#page-60-0) [4-22](#page-61-0) Connecting to the router, [4-10](#page-49-0), [4-21](#page-60-0) required for loading, [2-9](#page-28-0) result, [4-21](#page-60-0), [4-22](#page-61-0) using secondary addresses, [7-3](#page-78-0) Connection time, [5-2](#page-63-0), [5-8](#page-69-0) Conventions, documentation, [xi](#page-10-0) Copying a configuration, [A-1–](#page-84-0)[A-3](#page-86-0) Creating clearVISN device, [3-3](#page-32-0) Extra scripts, [4-6](#page-45-0), [4-12](#page-51-0) modular Extra scripts, [4-13](#page-52-0) prebuilt Extra scripts, [4-11](#page-50-0) router configuration, [3-8](#page-37-0)

## **D**

Data file for router, [4-1](#page-40-0), [4-17](#page-56-0) DEChub, [2-10](#page-29-0) installing in, [2-9](#page-28-0) setup port, [2-9](#page-28-0) DECnet Phase IV routing, [1-3](#page-16-0) DECnet/OSI routing, [1-3](#page-16-0) DECswitch routers configuring gateway IP address, [2-10](#page-29-0) configuring in-band IP address, [2-10](#page-29-0) setup port on DEChub, [2-9,](#page-28-0) [2-10](#page-29-0) supported, [1-1](#page-14-0), [2-2](#page-21-0) Device menu (clearVISN), starting Router Configurator from, [3-1](#page-30-0) Dial circuits types supported for Telesaving, [5-2](#page-63-0) types supported in Configurator, [1-3](#page-16-0) DISCONNECT keyword directive, [4-6](#page-45-0) Distributed Routing Software, [1-2](#page-15-0), [1-4](#page-17-0) CLI commands, [1-4](#page-17-0) documentation set, [x,](#page-9-0) [2-2](#page-21-0)

new version, [2-10](#page-29-0) required, [2-8](#page-27-0) DNA IV/V+OSI button, Main Navigation window, [3-7](#page-36-0) Documentation conventions, [xi](#page-10-0) Done column, Main Navigation window, [3-7](#page-36-0)

## **E**

END keyword directive, [4-6](#page-45-0) Example Extra script files, [4-5](#page-44-0), [4-11](#page-50-0) location, [4-11](#page-50-0) EXT DISCONNECT keyword directive, [4-6](#page-45-0) Extra button, Main Navigation window, [3-7](#page-36-0), [3-8,](#page-37-0) [3-9](#page-38-0) Extra CLI commands, entering, [3-9,](#page-38-0) [4-1](#page-40-0)[–4-22](#page-61-0) Extra Commands Script window, [4-3,](#page-42-0) [4-4](#page-43-0), [4-5](#page-44-0) saving contents of, [4-17](#page-56-0) testing CLI commands in, [4-16](#page-55-0) using, [4-3,](#page-42-0) [4-4](#page-43-0) Extra page, [1-4,](#page-17-0) [3-6](#page-35-0), [4-1](#page-40-0) overview, [4-2](#page-41-0) using, [4-6](#page-45-0) Extra scripts advice on creating, [4-12](#page-51-0) creating, [4-6](#page-45-0) modular, [4-13](#page-52-0) saving, [4-6](#page-45-0), [4-17](#page-56-0) saving in text file, [4-18](#page-57-0) sending to router, [4-2,](#page-41-0) [7-4](#page-79-0) testing, [4-6,](#page-45-0) [4-16](#page-55-0)

## **F**

File menu (clearVISN), starting Router Configurator from, [3-1,](#page-30-0) [3-2](#page-31-0), [3-3](#page-32-0) Filtering bridge, [1-3](#page-16-0) IP packet, [1-3](#page-16-0) Frame relay, [1-3](#page-16-0)

## **G**

GAPTIME keyword directive, [4-6](#page-45-0) Gateway IP address, [2-9](#page-28-0), [2-10](#page-29-0) General tab page, [3-8](#page-37-0) GOTO keyword directive, [4-6,](#page-45-0) [4-13](#page-52-0) GUI configuration, [1-4](#page-17-0), [4-2](#page-41-0), [4-12,](#page-51-0) [4-16](#page-55-0)

## **H**

Hardware address of router, [3-5](#page-34-0), [3-8](#page-37-0) Hardware required for installation, [2-2](#page-21-0) Hardware type of router, [3-5](#page-34-0) Help in Router Configurator, [1-5,](#page-18-0) [3-10](#page-39-0) in Telesaving Monitor, [5-6](#page-67-0) Help menu, [3-5](#page-34-0), [3-10](#page-39-0) Hub membership, [1-2](#page-15-0)

## **I**

In-band IP address, [2-9,](#page-28-0) [2-10](#page-29-0), [3-3,](#page-32-0) [3-8](#page-37-0) used for loading, [7-3](#page-78-0) INDIRECT keyword directive, [4-5,](#page-44-0) [4-16,](#page-55-0) [4-17](#page-56-0) Initial minimum timer, [5-2](#page-63-0) Installation procedure standalone, [2-3](#page-22-0) using clearVISN, [2-3](#page-22-0) Installing the Router Configurator, [2-1](#page-20-0) preinstallation information, [2-2](#page-21-0) requirements, [2-2](#page-21-0) Interactive entering of CLI commands, [4-2,](#page-41-0) [4-5,](#page-44-0) [4-7,](#page-46-0) [4-12](#page-51-0), [4-19](#page-58-0) Interfaces button, Main Navigation window, [3-7](#page-36-0) IP address clearVISN device, [3-3](#page-32-0) gateway, [2-9](#page-28-0), [2-10](#page-29-0) in-band, [2-9,](#page-28-0) [2-10,](#page-29-0) [3-8](#page-37-0) router, [3-5](#page-34-0) secondary, [7-3](#page-78-0) surrogate router, [4-20](#page-59-0)

IP configuration, setup port installation menu, [2-9](#page-28-0), [2-10](#page-29-0) IP routing, [1-3](#page-16-0) IP Routing button, Main Navigation window, [3-7](#page-36-0) IPX button, [Main Navigation window,](#page-16-0) [3-7](#page-36-0) IPX routing, 1-3 ISDN dial circuits, [5-2](#page-63-0)

# **K**

Keyword directives, [4-1,](#page-40-0) [4-5](#page-44-0) DISCONNECT, [4-6](#page-45-0) END, [4-6](#page-45-0) EXT DISCONNECT, [4-6](#page-45-0) GAPTIME, [4-6](#page-45-0) GOTO, [4-6,](#page-45-0) [4-13](#page-52-0) INDIRECT, [4-5,](#page-44-0) [4-14,](#page-53-0) [4-16](#page-55-0), [4-17](#page-56-0) PAUSE, [4-6](#page-45-0) SEND, [4-5](#page-44-0) using, [4-5](#page-44-0) viewing, [4-5](#page-44-0) WAITFOR, [4-6](#page-45-0), [4-9,](#page-48-0) [4-12](#page-51-0), [4-15](#page-54-0) why needed, [4-1](#page-40-0)

## **L**

License type, [2-10](#page-29-0) Load button, [Main Navigation window,](#page-78-0) [3-7,](#page-36-0) [7-3](#page-78-0) Load options, 7-3 Load window, [7-4](#page-79-0) Loading the router, [3-6](#page-35-0), [3-9,](#page-38-0) [6-1,](#page-70-0) [7-1](#page-76-0) prerequisites, [7-1](#page-76-0) Location of Router Configurator kit, [2-3](#page-22-0)

## **M**

Main Navigation window, [3-6](#page-35-0) using, [3-7](#page-36-0) Main window, Router Configurator, [3-4](#page-33-0) Memory [requirements,](#page-16-0) [2-2](#page-21-0)

Menu bar, [3-4](#page-33-0) using, [3-5](#page-34-0) MIB for Telesaving, [5-6](#page-67-0) Modifying router configuration, [3-5](#page-34-0) WAITFOR keyword directive, [4-14](#page-53-0) Modular Extra scripts creating, [4-13](#page-52-0) Modular Extra scripts, creating, [4-13](#page-52-0) Multilink bundles, configuring for Telesaving, [5-2](#page-63-0) Multiple configurations, [3-5](#page-34-0)

#### **N**

NetWare IPX routing, [1-3](#page-16-0) Network adapter, [2-2,](#page-21-0) [4-20](#page-59-0) New Router Configuration window, [3-4,](#page-33-0) [3-8](#page-37-0) Nonvolatile memory, [5-8](#page-69-0)

# **O**

OSPF routing, [1-3](#page-16-0)

## **P**

Packet filtering (IP), [1-3](#page-16-0) Packet policy action, [5-8](#page-69-0) PAUSE keyword directive, [4-6](#page-45-0) PC hardware required, [2-2](#page-21-0) Pentium PC, [2-2](#page-21-0) Pointers to file names of prebuilt Extra scripts, [4-17](#page-56-0) Port number for Telesaving, [2-7](#page-26-0) Post-installation, [2-8](#page-27-0) PPP/frame relay dial circuits, [1-3,](#page-16-0) [5-2](#page-63-0) over ISDN dial circuits, [1-3](#page-16-0), [5-2](#page-63-0) Prebuilt Extra scripts creating, [4-11](#page-50-0) saved as pointers to file names, [4-17](#page-56-0) saving, [4-11](#page-50-0), [4-17](#page-56-0) testing, [4-11,](#page-50-0) [4-16](#page-55-0)

Preferences for Load/Extra commands window, [7-2](#page-77-0) Preinstallation information, [2-2](#page-21-0) profile, [5-2](#page-63-0)

# **R**

Recording a router dialog, [4-5](#page-44-0), [4-12](#page-51-0) Redirecting DEChub setup port, [2-9](#page-28-0), [2-10](#page-29-0) Reference docume[ntation, Distributed Routing](#page-9-0)  Software, x Related documenta[tion, Distributed Routing](#page-9-0)  Software, x Requirements for installation, [2-2](#page-21-0) Reset window for Telesaving Monitor, [5-7](#page-68-0) Restarting the router, [7-3](#page-78-0) after setup, [2-10](#page-29-0) RIP routing, [1-3](#page-16-0) RouteAbout Access routers configuring gateway IP address, [2-9](#page-28-0) configuring in-band IP address, [2-9](#page-28-0) setup port, [2-9](#page-28-0) supported, [1-1](#page-14-0) RouteAbout Central router configuring gateway IP address, [2-10](#page-29-0) configuring in-band IP address, [2-10](#page-29-0) setup port on DEChub, [2-9,](#page-28-0) [2-10](#page-29-0) supported, [1-1](#page-14-0) RouteAbout routers supported, [2-2](#page-21-0) Router configuration creating, [3-8](#page-37-0) updating, [2-10](#page-29-0) Router Configurator location of kit on WWW, [2-3](#page-22-0) overview, [1-1](#page-14-0) using, [3-4](#page-33-0) Router data file, [1-4,](#page-17-0) [4-1](#page-40-0), [4-2](#page-41-0), [4-10](#page-49-0), [4-14](#page-53-0), [4-17](#page-56-0) Router Dialog window, [4-3,](#page-42-0) [4-4](#page-43-0) entering commands in, [4-7](#page-46-0) Router menu, [3-5,](#page-34-0) [3-8](#page-37-0)

Router name, [3-8](#page-37-0) Router restart, [7-3](#page-78-0) Router, setting up for loading, [2-8](#page-27-0) Routers supported, [1-1,](#page-14-0) [2-2](#page-21-0) RTRCONFG.EXE, [2-4](#page-23-0) Run Script button, [4-16](#page-55-0) causes connection to router, [4-21](#page-60-0) opens Router Dialog window, [4-4](#page-43-0) result of using, [4-22](#page-61-0) used to test Extra script, [4-3](#page-42-0) Run Script File button, [4-16](#page-55-0)

## **S**

SAMPLES directory, [4-11](#page-50-0) Save Selected Text, Edit menu, [4-18](#page-57-0) Save Window As, Edit menu, [4-18](#page-57-0) Save Window to File window, [4-18](#page-57-0) Saving contents of Extra Commands Script window, [4-17](#page-56-0) Extra script in text file, [4-18](#page-57-0) Extra scripts, [4-17](#page-56-0) Extra scripts in router configuration file, [4-17](#page-56-0) Extra scripts in router data file, [4-2,](#page-41-0) [4-3](#page-42-0), [4-6,](#page-45-0) [4-10](#page-49-0), [4-14](#page-53-0) prebuilt Extra scripts, [4-17](#page-56-0) Scheduling, [1-4](#page-17-0), [5-1](#page-62-0), [5-2](#page-63-0) information in Telesaving Monitor, [5-4](#page-65-0) setting up, [5-2](#page-63-0) SCP extension, [4-11](#page-50-0), [4-12,](#page-51-0) [4-18](#page-57-0) ScriptFail label, [4-9](#page-48-0) Secondary addresses, [7-3](#page-78-0) SEND keyword directive, [4-5](#page-44-0) Setup port router, [2-9](#page-28-0) SETUP.EXE, [2-4](#page-23-0) SNMP, [1-2](#page-15-0), [3-3](#page-32-0) port used for Telesaving, [2-7](#page-26-0)

Software version number, updating, [2-10](#page-29-0) Standalone installing, [2-3](#page-22-0) starting the Router Configurator, [3-3](#page-32-0) Starting the Router Configurator, [3-1](#page-30-0) from clearVISN, [3-1](#page-30-0) standalone, [3-3](#page-32-0) Subnet, [2-9](#page-28-0) Summary of router configuration, [3-6](#page-35-0), [3-7](#page-36-0) Summary window, [4-12](#page-51-0) Supported routers, [1-1](#page-14-0) Surrogate router, [4-1](#page-40-0), [4-7](#page-46-0) using, [4-18](#page-57-0) System button Main Navigation window, [3-8](#page-37-0) System button, Main Navigation window, [3-7](#page-36-0)

# **T**

Telesaving, [1-3,](#page-16-0) [1-4](#page-17-0), [5-1](#page-62-0) setting up, [5-2](#page-63-0)[–5-3](#page-64-0) types of dial circuits supported, [5-2](#page-63-0) Telesaving MIB, [5-6](#page-67-0) Budget Charge Units, [5-7](#page-68-0) Budget Overdraft Time, [5-8](#page-69-0) Budget Overdraft Units, [5-8](#page-69-0) Budget Period, [5-7](#page-68-0) Budget Scope, [5-8](#page-69-0) Budget Status, [5-7](#page-68-0) Budget Time, [5-8](#page-69-0) Call Policy Action, [5-8](#page-69-0) Packet Policy Action, [5-8](#page-69-0) Threshold Alarm Action, [5-8](#page-69-0) Threshold Percentage, [5-8](#page-69-0) Telesaving Monitor, [1-4](#page-17-0), [5-1–](#page-62-0)[5-8](#page-69-0) changing Telesaving characteristics, [5-6–](#page-67-0) [5-8](#page-69-0) installing, [2-4](#page-23-0)[–2-8,](#page-27-0) [5-3](#page-64-0) requireme[nts for using,](#page-37-0) [5-1](#page-62-0)

reset window, [5-7](#page-68-0) SNMP port, [2-7](#page-26-0) Telnet session, [4-4](#page-43-0) used to send Extra scripts, [4-1](#page-40-0), [4-2,](#page-41-0) [4-3,](#page-42-0) [7-4](#page-79-0) Window, [4-4](#page-43-0) Template configuration, [A-2](#page-85-0) Testing CLI commands in the Extra Commands Script window, [4-16](#page-55-0) prebuilt Extra scripts, [4-16](#page-55-0) Text file, saving Extra scripts in, [4-18](#page-57-0) TFTP loading, [4-2,](#page-41-0) [4-10](#page-49-0) Threshold alarm action, [5-8](#page-69-0) Threshold percentage, [5-8](#page-69-0)

## **U**

Updating router configuration, [2-10](#page-29-0) Using the Router Configurator, [3-4–](#page-33-0)[3-7](#page-36-0)

## **V**

V.25*bis* dial circuits, [5-2](#page-63-0) Version number, updating, [2-10](#page-29-0) VGA monitor, [2-2](#page-21-0)

## **W**

WAITFOR keyword directive, [4-6](#page-45-0), [4-9,](#page-48-0) [4-12](#page-51-0), [4-15](#page-54-0) modifying, [4-14](#page-53-0) WAN restoral, [1-3](#page-16-0), [5-2](#page-63-0) Wanted column, Main Navigation window, [3-7](#page-36-0) Web server directory, [2-6](#page-25-0) installing, [2-5](#page-24-0), [2-8](#page-27-0) scripts directory, [2-7](#page-26-0) Window menu, [3-5](#page-34-0) Windows 95, [1-2](#page-15-0)

Windows NT, [1-2](#page-15-0) World Wide Web, location for Router Configurator kit, [2-3](#page-22-0)